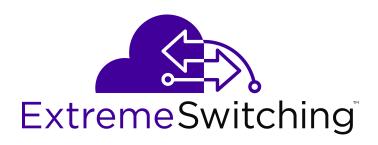

# **Quick Start Configuration for Ethernet Routing Switch 4900 and 5900 Series**

© 2018, Extreme Networks, Inc. All Rights Reserved.

#### **Notice**

While reasonable efforts have been made to ensure that the information in this document is complete and accurate at the time of printing, Extreme Networks, Inc. assumes no liability for any errors. Extreme Networks, Inc. reserves the right to make changes and corrections to the information in this document without the obligation to notify any person or organization of such changes.

#### **Documentation disclaimer**

"Documentation" means information published in varying mediums which may include product information, operating instructions and performance specifications that are generally made available to users of products. Documentation does not include marketing materials. Extreme Networks shall not be responsible for any modifications, additions, or deletions to the original published version of Documentation unless such modifications, additions, or deletions were performed by or on the express behalf of Extreme Networks. End User agrees to indemnify and hold harmless Extreme Networks, Extreme Networks' agents, servants and employees against all claims, lawsuits, demands and judgments arising out of, or in connection with, subsequent modifications, additions or deletions to this documentation, to the extent made by End User.

#### Link disclaimer

Extreme Networks is not responsible for the contents or reliability of any linked websites referenced within this site or Documentation provided by Extreme Networks. Extreme Networks is not responsible for the accuracy of any information, statement or content provided nesses sites and does not necessarily endorse the products, services, or information described or offered within them. Extreme Networks does not guarantee that these links will work all the time and has no control over the availability of the linked pages.

#### Warrantv

Extreme Networks provides a limited warranty on Extreme Networks hardware and software. Refer to your sales agreement to establish the terms of the limited warranty. In addition, Extreme Networks' standard warranty language, as well as information regarding support for this product while under warranty is available to Extreme Networks customers and other parties through the Extreme Networks Support website: <a href="http://www.extremenetworks.com/support">http://www.extremenetworks.com/support</a> under the link ""Policies" or such successor site as designated by Extreme Networks. Please note that if You acquired the product(s) from an authorized Extreme Networks Channel Partner outside of the United States and Canada, the warranty is provided to You by said Extreme Networks Channel Partner and not by Extreme Networks.

"Hosted Service" means an Extreme Networks hosted service subscription that You acquire from either Extreme Networks or an authorized Extreme Networks Channel Partner (as applicable) and which is described further in Hosted SAS or other service description documentation regarding the applicable hosted service. If You purchase a Hosted Service subscription, the foregoing limited warranty may not apply but You may be entitled to support services in connection with the Hosted Service as described further in your service description documents for the applicable Hosted Service. Contact Extreme Networks or Extreme Networks Channel Partner (as applicable) for more information.

#### **Hosted Service**

THE FOLLOWING APPLIES ONLY IF YOU PURCHASE AN EXTREME NETWORKS HOSTED SERVICE SUBSCRIPTION FROM EXTREME NETWORKS OR AN EXTREME NETWORKS CHANNEL PARTNER (AS APPLICABLE), THE TERMS OF USE FOR HOSTED SERVICES ARE AVAILABLE ON THE EXTREME NETWORKS WEBSITE, <a href="https://extremeportal.force.com">https://extremeportal.force.com</a> OR SUCH SUCCESSOR SITE AS DESIGNATED BY EXTREME NETWORKS, AND ARE APPLICABLE TO ANYONE WHO ACCESSES OR USES THE HOSTED SERVICE. BY ACCESSING OR USING THE HOSTED SERVICE, OR AUTHORIZING OTHERS TO DO SO, YOU, ON BEHALF OF YOURSELF AND THE ENTITY FOR WHOM YOU ARE DOING SO (HEREINAFTER REFERRED TO INTERCHANGEABLY AS "YOU" AND "END USER"), AGREE TO THE TERMS OF USE. IF YOU ARE ACCEPTING THE TERMS OF USE ON BEHALF A COMPANY OR OTHER LEGAL ENTITY, YOU

REPRESENT THAT YOU HAVE THE AUTHORITY TO BIND SUCH ENTITY TO THESE TERMS OF USE. IF YOU DO NOT HAVE SUCH AUTHORITY, OR IF YOU DO NOT WISH TO ACCEPT THESE TERMS OF USE, YOU MUST NOT ACCESS OR USE THE HOSTED SERVICE OR AUTHORIZE ANYONE TO ACCESS OR USE THE HOSTED SERVICE.

#### Licenses

THE SOFTWARE LICENSE TERMS AVAILABLE ON THE EXTREME NETWORKS WEBSITE, https://extremeportal.force.com OR SUCH SUCCESSOR SITE AS DESIGNATED BY EXTREME NETWORKS, ARE APPLICABLE TO ANYONE WHO DOWNLOADS, USES AND/OR INSTALLS EXTREME NETWORKS SOFTWARE, PURCHASED FROM EXTREME NETWORKS, INC., ANY EXTREME NETWORKS AFFILIATE, OR AN EXTREME NETWORKS CHANNEL PARTNER (AS APPLICABLE) UNDER A COMMERCIAL AGREEMENT WITH EXTREME NETWORKS OR AN EXTREME NETWORKS CHANNEL PARTNER. UNLESS OTHERWISE AGREED TO BY EXTREME NETWORKS IN WRITING. EXTREME NETWORKS DOES NOT EXTEND THIS LICENSE IF THE SOFTWARE WAS OBTAINED FROM ANYONE OTHER THAN EXTREME NETWORKS, AN EXTREME NETWORKS AFFILIATE OR AN EXTREME NETWORKS CHANNEL PARTNER; EXTREME NETWORKS RESERVES THE RIGHT TO TAKE LEGAL ACTION AGAINST YOU AND ANYONE ELSE USING OR SELLING THE SOFTWARE WITHOUT A LICENSE. BY INSTALLING, DOWNLOADING OR USING THE SOFTWARE, OR AUTHORIZING OTHERS TO DO SO, YOU, ON BEHALF OF YOURSELF AND THE ENTITY FOR WHOM YOU ARE INSTALLING, DOWNLOADING OR USING THE SOFTWARE (HEREINAFTER REFERRED TO INTERCHANGEABLY AS "YOU" AND "END USER"), AGREE TO THESE TERMS AND CONDITIONS AND CREATE A BINDING CONTRACT BETWEEN YOU AND EXTREME NETWORKS, INC. OR THE APPLICABLE EXTREME NETWORKS AFFILIATE ("EXTREME NETWORKS").

Extreme Networks grants You a license within the scope of the license types described below. Where the order documentation does not expressly identify a license type, the applicable license will be a Designated System License as set forth below in the Designated System(s) License (DS) section as applicable. The applicable number of licenses and units of capacity for which the license is granted will be one (1), unless a different number of licenses or units of capacity is specified in the documentation or other materials available to You. "Software" means computer programs in object code, provided by Extreme Networks or an Extreme Networks Channel Partner, whether as stand-alone products, pre-installed on hardware products, and any upgrades, updates, patches, bug fixes, or modified versions thereto. "Designated Processor" means a single stand-alone computing device. "Server" means a set of Designated Processors that hosts (physically or virtually) a software application to be accessed by multiple users. "Instance" means a single copy of the Software executing at a particular time: (i) on one physical machine; or (ii) on one deployed software virtual machine ("VM") or similar deployment.

#### License type(s)

Designated System(s) License (DS). End User may install and use each copy or an Instance of the Software only: 1) on a number of Designated Processors up to the number indicated in the order; or 2) up to the number of Instances of the Software as indicated in the order, Documentation, or as authorized by Extreme Networks in writing. Extreme Networks may require the Designated Processor(s) to be identified in the order by type, serial number, feature key, Instance, location or other specific designation, or to be provided by End User to Extreme Networks through electronic means established by Extreme Networks specifically for this purpose.

#### Copyright

Except where expressly stated otherwise, no use should be made of materials on this site, the Documentation, Software, Hosted Service, or hardware provided by Extreme Networks. All content on this site, the documentation, Hosted Service, and the product provided by Extreme Networks including the selection, arrangement and design of the content is owned either by Extreme Networks or its licensors and is protected by copyright and other intellectual property laws including the sui generis rights relating to the protection of databases. You may not modify, copy, reproduce, republish, upload, post, transmit or distribute in any way any content, in whole or in part,

including any code and software unless expressly authorized by Extreme Networks. Unauthorized reproduction, transmission, dissemination, storage, and or use without the express written consent of Extreme Networks can be a criminal, as well as a civil offense under the applicable law.

#### Virtualization

The following applies if the product is deployed on a virtual machine. Each product has its own ordering code and license types. Note, unless otherwise stated, that each Instance of a product must be separately licensed and ordered. For example, if the end user customer or Extreme Networks Channel Partner would like to install two Instances of the same type of products, then two products of that type must be ordered.

#### **Third Party Components**

"Third Party Components" mean certain software programs or portions thereof included in the Software or Hosted Service may contain software (including open source software) distributed under third party agreements ("Third Party Components"), which contain terms regarding the rights to use certain portions of the Software ("Third Party Terms"). As required, information regarding distributed Linux OS source code (for those products that have distributed Linux OS source code) and identifying the copyright holders of the Third Party Components and the Third Party Terms that apply is available in the products, Documentation or on Extreme Networks' website at:http://www.extremenetworks.com/support/policies/software licensing or such successor site as designated by Extreme Networks. The open source software license terms provided as Third Party Terms are consistent with the license rights granted in these Software License Terms, and may contain additional rights benefiting You, such as modification and distribution of the open source software. The Third Party Terms shall take precedence over these Software License Terms, solely with respect to the applicable Third Party Components to the extent that these Software License Terms impose greater restrictions on You than the applicable Third Party Terms.

The following applies only if the H.264 (AVC) codec is distributed with the product. THIS PRODUCT IS LICENSED UNDER THE AVC PATENT PORTFOLIO LICENSE FOR THE PERSONAL USE OF A CONSUMER OR OTHER USES IN WHICH IT DOES NOT RECEIVE REMUNERATION TO (i) ENCODE VIDEO IN COMPLIANCE WITH THE AVC STANDARD ("AVC VIDEO") AND/OR (ii) DECODE AVC VIDEO THAT WAS ENCODED BY A CONSUMER ENGAGED IN A PERSONAL ACTIVITY AND/OR WAS OBTAINED FROM A VIDEO PROVIDER LICENSED TO PROVIDE AVC VIDEO. NO LICENSE IS GRANTED OR SHALL BE IMPLIED FOR ANY OTHER USE. ADDITIONAL INFORMATION MAY BE OBTAINED FROM MPEG LA, L.L.C. SEE http://www.mpegla.com/

#### Service Provider

THE FOLLOWING APPLIES TO EXTREME NETWORKS CHANNEL PARTNER'S HOSTING OF EXTREME NETWORKS PRODUCTS OR SERVICES. THE PRODUCT OR HOSTED SERVICE MAY USE THIRD PARTY COMPONENTS SUBJECT TO THIRD PARTY TERMS AND REQUIRE A SERVICE PROVIDER TO BE INDEPENDENTLY LICENSED DIRECTLY FROM THE THIRD PARTY SUPPLIER. AN EXTREME NETWORKS CHANNEL PARTNER'S HOSTING OF EXTREME NETWORKS PRODUCTS MUST BE AUTHORIZED IN WRITING BY EXTREME NETWORKS AND IF THOSE HOSTED PRODUCTS USE OR EMBED CERTAIN THIRD PARTY SOFTWARE, INCLUDING BUT NOT LIMITED TO MICROSOFT SOFTWARE OR CODECS, THE EXTREME NETWORKS CHANNEL PARTNER IS REQUIRED TO INDEPENDENTLY OBTAIN ANY APPLICABLE LICENSE AGREEMENTS, AT THE EXTREME NETWORKS CHANNEL PARTNER'S EXPENSE, DIRECTLY FROM THE APPLICABLE THIRD PARTY SUPPLIER.

WITH RESPECT TO CODECS, IF THE EXTREME NETWORKS CHANNEL PARTNER IS HOSTING ANY PRODUCTS THAT USE OR EMBED THE G.729 CODEC, H.264 CODEC, OR H.265 CODEC, THE EXTREME NETWORKS CHANNEL PARTNER ACKNOWLEDGES AND AGREES THE EXTREME NETWORKS CHANNEL PARTNER IS RESPONSIBLE FOR ANY AND ALL RELATED FEES AND/OR ROYALTIES. THE G.729 CODEC IS LICENSED BY SIPRO LAB TELECOM INC. SEE

WWW.SIPRO.COM/CONTACT.HTML. THE H.264 (AVC) CODEC IS LICENSED UNDER THE AVC PATENT PORTFOLIO LICENSE FOR

THE PERSONAL USE OF A CONSUMER OR OTHER USES IN WHICH IT DOES NOT RECEIVE REMUNERATION TO: (I) ENCODE VIDEO IN COMPLIANCE WITH THE AVC STANDARD ("AVC VIDEO") AND/OR (II) DECODE AVC VIDEO THAT WAS ENCODED BY A CONSUMER ENGAGED IN A PERSONAL ACTIVITY AND/OR WAS OBTAINED FROM A VIDEO PROVIDER LICENSED TO PROVIDE AVC VIDEO. NO LICENSE IS GRANTED OR SHALL BE IMPLIED FOR ANY OTHER USE. ADDITIONAL INFORMATION FOR H.264 (AVC) AND H.265 (HEVC) CODECS MAY BE OBTAINED FROM MPEG LA, L.L.C. SEE HTTP://

#### Compliance with Laws

You acknowledge and agree that it is Your responsibility for complying with any applicable laws and regulations, including, but not limited to laws and regulations related to call recording, data privacy, intellectual property, trade secret, fraud, and music performance rights, in the country or territory where the Extreme Networks product is used.

#### **Preventing Toll Fraud**

"Toll Fraud" is the unauthorized use of your telecommunications system by an unauthorized party (for example, a person who is not a corporate employee, agent, subcontractor, or is not working on your company's behalf). Be aware that there can be a risk of Toll Fraud associated with your system and that, if Toll Fraud occurs, it can result in substantial additional charges for your telecommunications services.

#### Security Vulnerabilities

Information about Extreme Networks' security support policies can be found in the Global Technical Assistance Center Knowledgebase at <a href="https://gtacknowledge.extremenetworks.com/">https://gtacknowledge.extremenetworks.com/</a>.

#### **Downloading Documentation**

For the most current versions of Documentation, see the Extreme Networks Support website: <a href="http://documentation.extremenetworks.com">http://documentation.extremenetworks.com</a>, or such successor site as designated by Extreme Networks.

#### **Contact Extreme Networks Support**

See the Extreme Networks Support website: <a href="http://www.extremenetworks.com/support">http://www.extremenetworks.com/support</a> for product or Hosted Service notices and articles, or to report a problem with your Extreme Networks product or Hosted Service. For a list of support telephone numbers and contact addresses, go to the Extreme Networks Support website: <a href="http://www.extremenetworks.com/support/contact/">http://www.extremenetworks.com/support/contact/</a> (or such successor site as designated by Extreme Networks), scroll to the bottom of the page, and select Contact Extreme Networks Support.

#### Trademarks

The trademarks, logos and service marks ("Marks") displayed in this site, the Documentation, Hosted Service(s), and product(s) provided by Extreme Networks are the registered or unregistered Marks of Extreme Networks, Inc., its affiliates, its licensors, its suppliers, or other third parties. Users are not permitted to use such Marks without prior written consent from Extreme Networks or such third party which may own the Mark. Nothing contained in this site, the Documentation, Hosted Service(s) and product(s) should be construed as granting, by implication, estoppel, or otherwise, any license or right in and to the Marks without the express written permission of Extreme Networks or the applicable third party.

Extreme Networks is a registered trademark of Extreme Networks, Inc.

All non-Extreme Networks trademarks are the property of their respective owners. Linux® is the registered trademark of Linus Torvalds in the U.S. and other countries.

For additional information on Extreme Networks trademarks, please see: <a href="http://www.extremenetworks.com/company/legal/">http://www.extremenetworks.com/company/legal/</a>

## **Contents**

| Chapter 1: Preface                                                           | 6  |
|------------------------------------------------------------------------------|----|
| Purpose                                                                      | 6  |
| Training                                                                     | 6  |
| Providing Feedback to Us                                                     | 6  |
| Getting Help                                                                 | 6  |
| Extreme Networks Documentation                                               | 7  |
| Subscribing to Service Notifications                                         | 8  |
| Chapter 2: New in this document                                              | 9  |
| Chapter 3: Fundamentals                                                      | 10 |
| System connection                                                            | 10 |
| System Logon                                                                 | 11 |
| Secure and nonsecure protocols                                               | 12 |
| Out-of-band management                                                       | 13 |
| New unit Quick Configuration                                                 | 15 |
| Password encryption                                                          | 15 |
| Quick Start                                                                  | 15 |
| Enterprise Device Manager                                                    | 16 |
| Chapter 4: Connecting and configuring the switch                             | 20 |
| Connecting a terminal to the switch                                          | 20 |
| Configuring the switch                                                       | 21 |
| Configuring Quick Start using CLI                                            | 21 |
| Configuring Quick Start using EDM                                            | 23 |
| Configuring the terminal                                                     | 24 |
| Configuring BootP on the current instance of the switch or server            | 25 |
| Configuring diagnostics quick mode                                           | 26 |
| Setting user access limitations using CLI                                    | 26 |
| Configuring multiple local read-write (RW) and read-only (RO) users accounts | 27 |
| Enabling and disabling passwords                                             | 28 |
| Setting user access limitations using Enterprise Device Manager              |    |
| Configuring the console password using EDM                                   | 29 |
| Configuring the web and telnet password using EDM                            | 30 |
| Configuring the CLI banner                                                   | 31 |
| Configuring system identification                                            | 33 |
| Enabling logging                                                             |    |
| Configuring Simple Network Time Protocol                                     |    |
| Configuring real-time clock                                                  | 36 |
| Configuring local time zone                                                  |    |
| Configuring the clock                                                        |    |
| Configuring a static route.                                                  | 39 |

| Enabling remote access                                                       | 41 |
|------------------------------------------------------------------------------|----|
| Using telnet to log on to the device                                         | 41 |
| Enabling the web server management interface                                 | 42 |
| Accessing the switch through the web interface                               | 42 |
| Enabling or disabling Quick Configuration                                    | 43 |
| Recording a Quick Configuration                                              | 44 |
| Configuring a VLAN using CLI                                                 | 45 |
| Configuring VLAN using EDM                                                   | 48 |
| Installing a license file                                                    | 51 |
| Saving the configuration                                                     | 52 |
| Storing the configuration files                                              | 53 |
| Chapter 5: Configuring management IP addresses using CLI                     | 56 |
| Configuring an in-band management IP address                                 | 56 |
| Obtaining an in-band management IP address automatically                     | 58 |
| Displaying in-band management information                                    | 58 |
| Configuring an out-of-band management IPv4 address                           | 59 |
| Displaying out-of-band management information                                | 61 |
| Configuring a management route                                               |    |
| Configuring an in-band management IPv6 address                               | 63 |
| Displaying in-band IPv6 management information                               | 64 |
| Configuring an out-of-band management IPv6 address                           | 65 |
| Displaying out-of-band management IPV6 information                           | 68 |
| Enabling or disabling the out-of-band management port                        |    |
| Setting in-band management IP address parameters from the ip.cfg file on a L |    |
| Configuring a Domain Name Server                                             |    |
| Resolving domain names to IP addresses                                       |    |
| Clearing the IP address                                                      |    |
| Setting the in-band default IP gateway address                               |    |
| Deleting the in-band default IP gateway address                              | 76 |
| Chapter 6: Configuring management IP addresses using EDM                     | 77 |
| Configuring out-of-band management using EDM                                 | 77 |
| Chapter 7: Verification                                                      | 80 |
| Pinging an IP device                                                         | 80 |
| Verifying the software release                                               | 80 |
| Displaying local alarms                                                      | 81 |

## **Chapter 1: Preface**

## **Purpose**

This document provides basic instructions to install the hardware and perform basic configuration on the following platforms:

- Extreme Networks Ethernet Routing Switch 4900 Series
- Extreme Networks Ethernet Routing Switch 5900 Series

Examples and network illustrations in this document may illustrate only one of the supported platforms. Unless otherwise noted, the concept illustrated applies to all supported platforms.

## **Training**

Ongoing product training is available. For more information or to register, you can access the Web site at <a href="https://www.extremenetworks.com/education/">www.extremenetworks.com/education/</a>.

## Providing Feedback to Us

We are always striving to improve our documentation and help you work better, so we want to hear from you! We welcome all feedback but especially want to know about:

- Content errors or confusing or conflicting information.
- Ideas for improvements to our documentation so you can find the information you need faster.
- · Broken links or usability issues.

If you would like to provide feedback to the Extreme Networks Information Development team about this document, please contact us using our short <u>online feedback form</u>. You can also email us directly at <u>internalinfodev@extremenetworks.com</u>

## **Getting Help**

If you require assistance, contact Extreme Networks using one of the following methods:

- GTAC (Global Technical Assistance Center) for Immediate Support
  - Phone: 1-800-998-2408 (toll-free in U.S. and Canada) or +1 408-579-2826. For the support phone number in your country, visit: <a href="https://www.extremenetworks.com/support/contact">www.extremenetworks.com/support/contact</a>
  - Email: <a href="mailto:support@extremenetworks.com">support@extremenetworks.com</a>. To expedite your message, enter the product name or model number in the subject line.
- GTAC Knowledge Get on-demand and tested resolutions from the GTAC Knowledgebase, or create a help case if you need more guidance.
- <u>The Hub</u> A forum for Extreme customers to connect with one another, get questions answered, share ideas and feedback, and get problems solved. This community is monitored by Extreme Networks employees, but is not intended to replace specific guidance from GTAC.
- <u>Support Portal</u> Manage cases, downloads, service contracts, product licensing, and training and certifications.

Before contacting Extreme Networks for technical support, have the following information ready:

- Your Extreme Networks service contract number and/or serial numbers for all involved Extreme Networks products
- · A description of the failure
- A description of any action(s) already taken to resolve the problem
- A description of your network environment (such as layout, cable type, other relevant environmental information)
- Network load at the time of trouble (if known)
- The device history (for example, if you have returned the device before, or if this is a recurring problem)
- Any related RMA (Return Material Authorization) numbers

## **Extreme Networks Documentation**

To find Extreme Networks product guides, visit our documentation pages at:

Current Product Documentation www.extremenetworks.com/documentation/

Archived Documentation (for previous www.extremenetworks.com/support/documentation-

versions and legacy products) archives/

Release Notes www.extremenetworks.com/support/release-notes

#### **Open Source Declarations**

Some software files have been licensed under certain open source licenses. More information is available at: <a href="https://www.extremenetworks.com/support/policies/software-licensing">www.extremenetworks.com/support/policies/software-licensing</a>.

## **Subscribing to Service Notifications**

Subscribe to receive an email notification for product and software release announcements, Vulnerability Notices, and Service Notifications.

#### About this task

You can modify your product selections at any time.

#### **Procedure**

- 1. In an Internet browser, go to <a href="http://www.extremenetworks.com/support/service-notification-form/">http://www.extremenetworks.com/support/service-notification-form/</a>.
- 2. Type your first and last name.
- 3. Type the name of your company.
- 4. Type your email address.
- 5. Type your job title.
- 6. Select the industry in which your company operates.
- 7. Confirm your geographic information is correct.
- 8. Select the products for which you would like to receive notifications.
- 9. Click Submit.

## **Chapter 2: New in this document**

There are no feature changes in this release.

## **Chapter 3: Fundamentals**

Provisioning follows hardware installation.

The Quick Start Configuration for Ethernet Routing Switch 4900 and 5900 Series includes the minimum, but essential, configuration steps to:

- · Provide a default, starting point configuration
- Establish a management interface
- Establish basic security on the node

The shipment includes the following:

- An installation kit
- · A foldout poster

For more information about hardware specifications and installation procedures, see *Installing Ethernet Routing Switch 5900 Series* or *Installing Ethernet Routing Switch 4900 Series*.

For more information about how to configure security, see *Configuring Security on Ethernet Routing Switch 4900 and 5900 Series*.

To download and print selected technical publications and release notes directly from the Internet, go to <a href="https://extremeportal.force.com">https://extremeportal.force.com</a>.

## System connection

Use the console cable to connect the terminal to the switch console port. The console cable and connector must match the console port on the switch (DB-9 or RJ-45, depending on your model). The following are the default communication protocol settings for the console port:

- 9600 baud
- · 8 data bits
- 1 stop bit
- No parity
- No flow control
- VT100 or VT100/ANSI Terminal Protocol

To use the console port, you need the following equipment:

- A terminal or TeleTypewriter (TTY)-compatible terminal, or a portable computer with a serial port and terminal-emulation software.
- An Underwriters Laboratories (UL)-listed straight-through or null modem RS-232 cable with a female DB-9 connector for the console port on the switch. The other end of the cable must use a connector appropriate to the serial port on your computer or terminal.

You must shield the cable that connects to the console port to comply with emissions regulations and requirements.

## System Logon

After the platform boot sequence is complete, a logon prompt appears. The following table shows the default values for logon and password for console and Telnet sessions.

## Note:

With enhanced secure mode enabled, the person in the role-based authentication level of security administrator configures the login and password values for the other role-based authentication levels. The security administrator initially logs on to the switch using the default login as admin and the default password as password.

After the initial login, the switch prompts the security administrator to create a new security administrator account and password. The default account named admin is removed and during the first login, security administrator must change the password of the newly created account.

The administrator then configures default login and password for the other users based on the role-based authentication levels of the user. For more information, see *Configuring Security on Ethernet Routing Switch 4900 and 5900 Series*.

## Note:

Enhanced secure mode is a boot mode operation. By default, enhanced secure mode is disabled. The switch must be restarted after the feature is enabled or disabled in order to apply the new setting.

Configurations are not transferable between operating modes with enhanced secure mode enabled or enhanced secure mode disabled. The switch resets to default configuration when the modes of operation are switched.

For more information about enhanced secure mode, see *Configuring Security on Ethernet Routing Switch 4900 and 5900 Series*.

Table 1: Access levels and default logon values

| Access level | Description                                                                                                    | Default Logon | Default Password |
|--------------|----------------------------------------------------------------------------------------------------|---------------|------------------|
| Read-only    | Permits view-only configuration and status information. Is equivalent to Simple Network Management Protocol (SNMP) read-only community access.                                              | RO            | user             |
| Read/write   | View and change configuration and status information across the switch. You can change security and password settings. This access level is equivalent to SNMP read/write community access. | RW            | secure           |

## Secure and nonsecure protocols

The following table describes the secure and nonsecure protocols that the switch supports.

Table 2: Secure and nonsecure protocols

| Nonsecure protocols | Default status | Equivalent secure protocols                                                                                                    | Default status |
|---------------------|----------------|----------------------------------------------------------------------------------------------------|----------------|
| FTP                 | Disabled       | SCP                                                                                                    | Disabled       |
| Telnet              | Enabled        | SSH v1, v2<br>You should use SSHv2                                                                                                    | Disabled       |
|                     |                | instead of SSHv1.                                                                                                    |                |
| SNMPv1, SNMPv2      | Enabled        | SNMPv3                                                                                                    | Disabled       |
|                     |                | You must load the DES/AES image on the platform to use SNMPv3. For more information, see Configuring Security on Ethernet Routing Switch 4900 and 5900 Series |                |
| Rlogin              | Disabled       | Secure SHell (SSH) v1,<br>v2                                                                                                    | Disabled       |
| HTTP                | Disabled       | HTTPS                                                                                                    | Enabled        |

Table continues...

| Nor | nsecure protocols     | Default status            | Equivalent secure protocols                                                              | Default status |
|-----|-----------------------|---------------------------|------------------------------------------------------------------------------------------|----------------|
|     |                       |                           | Important:                                                                               |                |
|     |                       |                           | You should take the appropriate security precautions within the network if you use HTTP. |                |
| *   | Note:                 |                           |                                                                                          |                |
|     | On SSH, by default, H | ITTP is enabled and HTTPS | is disabled.                                                                             |                |

## **Out-of-band management**

Out-of-band management allows IPv4 or IPv6 switch or stack management using the dedicated out-of-band management port. Out-of-band management supports Telnet, Secure Shell (SSH) protocol, Simple Network Management Protocol (SNMP), HTTP, or HTTPS, without requiring an in-band management VLAN.

To configure out-of-band management, you assign an IP address to the RJ-45 Ethernet management port for a switch or stack. You can configure a specific out-of-band management default gateway, which takes precedence over the in-band default gateway. If you do not configure an out-of-band management default gateway, the in-band default gateway is used for out-of-band switch or stack management.

## Note:

The out-of-band switch or stack management IP address must be different than the in-band IP address and belong to a different subnet.

You can use the out-of-band management port to perform tasks such as downloading software images and, when the SNMP server is enabled, access the Enterprise Device Manager (EDM) interface for a switch or stack. To access EDM, you type the out-of-band management IP address in the address bar of an Internet browser.

The out-of-band management port supports full auto negotiation, which enables management stations to connect at any of the supported speeds or duplexes.

#### Stack mode

In stack mode, when you use the unit, switch, or stack parameters, the device assigns the IPv4 or IPv6 address to the management stack. If a management stack IP address is in use, you can only access the stack through the management port base unit. If the base unit goes down, the stack management IP address becomes unreachable and the switch management IP address becomes status up.

Only the base unit allows all commands for out-of-band management. if the base unit leaves the stack, the stack IP addresses and priveleges transfer to the temporary base unit (TBU). You need a link in the management port TBU for the IP address to be operational.

On the base unit, if you configure the IP stack address, the base unit is the only active IP address in the stack. On the non-base units, the IP addresses you configure only become active and reachable if they become stand alone.

#### Stand alone mode

In stand alone mode, you assign the IPv4 or IPv6 address only to the switch. You can configure IP addresses on every switch in the stack.

On the non-base units, the IP addresses you configure only become active and reachable if they become stand alone.

#### **Considerations and limitations**

The following considerations and limitations apply when you configure and use out-of-band management:

- You must configure all out-of-band management IP addresses for a stack to the same subnet.
- You can configure only one out-of-band management default gateway for each stack.
- You cannot automatically obtain an out-of-band management IP address using BootP or DHCP.
- With out-of-band management you can issue the ping command from the out-of-band management port on a stack base unit only.
- With out-of-band management you can only download a software image, or load a configuration file from the base unit in a stack.
- You can access a management stack from the out-of-band management port on the stack base unit only.
- You can configure both an in-band and out-of-band management IP:
  - The out-of-band management default gateway takes precedence over the in-band management default gateway.
  - In Layer 2 mode, once an out-of-band management default gateway is configured, the inband management address is reachable only through a directly attached subnet for the management VLAN.
  - In Layer 3 mode, you must configure a management route to maintain connectivity with the management network when you use out-of-band management.
- The MAC address for the out-of-band management port is created using the switch MAC address plus the management offset. The management offset value for the primary out-of-band management port is 0x300 and the management offset value for the secondary out-of-band management port is 0x301.
- The out-of-band management port speed is automatically negotiated, however, you can change it manually.
- The out-of-band management port does not support generation or processing of Autotopology packets when an out-of-band management IP is configured.
- RADIUS authentication is not supported for the out-of-band management IP.

## **New unit Quick Configuration**

You can use the new unit Quick Configuration feature to create a default configuration that applies to any new unit joining the stack. Quick Configuration can configure the VLAN IDs, port speed, PVID, tagging, and spanning tree groups for the new unit without resetting the stack.

## **Password encryption**

The local passwords for the switch are stored in the configuration file.

## Important:

For security reasons, you should configure the passwords to values other than the factory defaults.

For more information about configuring passwords, see:

Using CLI and EDM on Ethernet Routing Switch 4900 and 5900 Series

Configuring Security on Ethernet Routing Switch 4900 and 5900 Series

## **Quick Start**

You can use the install command in Command Line Interface (CLI) or the Quick Start menu in Enterprise Device Manager (EDM) to configure the following:

- quick start VLAN
- · in-band IP address and subnet mask
- default gateway
- management subnet mask, management IP address and management default gateway
- · read-only and read-write community strings
- IPv6 in-band address and IPv6 default gateway
- management IPV6 address and management IPV6 default gateway

## Note:

When you reset the switch to factory default, the setup utility does not start automatically. Use the install command to start the setup utility. The default IP address of the switch is 192.168.1.1 if the switch does not get its IP address from another source.

## **Enterprise Device Manager**

Enterprise Device Manager (EDM) is an embedded graphical user interface (GUI) that you can use to manage and monitor the platform through a standard web browser. EDM is embedded in the switch software, and the switch operates as a web server, so you do not require additional client software. For more information about EDM, see *Using CLI and EDM on Ethernet Routing Switch* 4900 and 5900 Series.

To manage the switch from a centralized location, using Configuration and Orchestration Manager (COM) 2.0 and higher, you can use product-specific EDM plug-ins for COM include other features, such as centralized syslog, trap viewer, troubleshooting and diagnostic tools.

For more information, or to purchase plug-ins, go to https://extremeportal.force.com.

## **Enterprise Device Manager access**

EDM has been tested with the following web browsers:

| Browser                               | Version          |
|---------------------------------------|------------------|
| Microsoft Internet Explore, Windows 7 | 11.0.9600.18537  |
| Mozilla Firefox, Windows 7            | 52.0             |
| Google Chrome, Windows 7              | 57.0.2987.98     |
| Microsoft Edge, Windows 10            | 20.10240.17146.0 |

To access EDM, open http://<deviceip>/login.html or https://<deviceip>/login.html.

## Important:

You must enable the web server from CLI to enable HTTP access to EDM. If you want HTTP access to the device, you must also disable the web server secure-only option. The web server secure-only option is enabled by default and allows HTTPS access to the device. Take the appropriate security precautions within the network if you use HTTP.

If you experience issues while connecting to EDM, check the proxy settings. Proxy settings can affect EDM connectivity to the switch. Clear the browser cache, and do not use a proxy when connecting to the device.

## Default user name and password

The following table contains the default user name and password that you can use to log on to the switch using EDM. For more information about changing the passwords, see *Configuring Security on Ethernet Routing Switch 4900 and 5900 Series*.

Table 3: EDM default user name and password

| User Name | Password |
|-----------|----------|
| admin     | password |

#### **Important:**

The default passwords and community strings are documented and well known. You should change the default passwords and community strings immediately after you first log on. For more information about changing user names and passwords, see Configuring Security on Ethernet Routing Switch 4900 and 5900 Series.

The following table describes access levels and default logon values when Enhanced Secure Mode is disabled.

Table 4: Access levels and default logon values for EDM

| Access level | Default logon | Default password |
|--------------|---------------|------------------|
| Read-only    | RO            | user             |
| Read/write   | RW            | secure           |

## **Device Physical View**

When you access EDM, the first panel in the work area displays a switch summary view. The tab behind the summary view is a real-time physical view of the front panel of the device or stack called the Device Physical View.

Objects in the Device Physical View are:

- · Stand-alone switch, called a unit
- · Switch stack, called a chassis
- Port

From the Device Physical View, you can:

- Determine the hardware operating status
- Select a switch or a port to perform management tasks on specific objects or view fault, configuration, and performance information for specific objects

Click to select an object. The system outlines the object in yellow to indicate that the object is selected.

The conventions on the device view are similar to the actual switch appearance except that LEDs in Device Physical View do not blink. The LEDs and the ports are color-coded to reflect hardware status. Green indicates the port is up and running; red indicates that the port is disabled.

From the menu bar, you can click the **Device Physical View** tab to open the Device Physical View any time during a session.

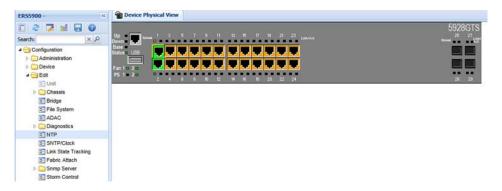

Figure 1: Device Physical View

#### **EDM** window

The EDM window contains the following parts:

- 1. Navigation tree—The navigation pane on the left side of the window that displays available command folders in a tree format.
- 2. Navigation tree toolbar—The area displays buttons for common functions.
- 3. Menu bar—The area at the top of the window that displays primary and secondary tabs that you accessed during the session; the tabs remain available until you close them.
- 4. Toolbar—The area just below the menu bar that provides quick access to the most common operational commands such as **Apply**, **Refresh**, and **Help**.
- 5. Work area—The main area on the right side of the window that displays the dialog boxes where you view or configure switch parameters.
- 6. Auto Complete Search The area between the navigation tree toolbar and the navigation tree where you can type a partial or complete search string to find menus. When you type the search string, the navigation tree changes to display only the entries associated with your search. To return to the full navigation tree display, click the **x** beside the Auto Complete Search dialog box.

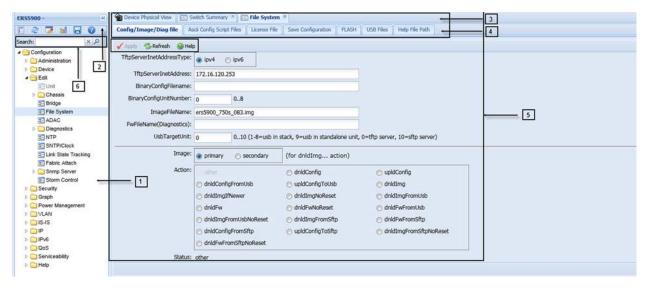

Figure 2: EDM window

# Chapter 4: Connecting and configuring the switch

This chapter describes how to connect a terminal to the switch and the required procedures for the initial provisioning.

## Connecting a terminal to the switch

This procedure describes the steps to connect a terminal to the console port on the switch.

#### Before you begin

To use the console port, you need the following equipment:

- Terminal with AC power cord and keyboard. Any terminal or a computer with an appropriate terminal emulator can be used as the management station. See *Installing Ethernet Routing Switch 5900 Series* or *Installing Ethernet Routing Switch 4900 Series* for a list of the terminal emulation settings that must be used with any terminal emulation software used to connect to the switch.
- Use the RJ-45 or DB-9 console cable to connect the switch console port to your management terminal. See *Installing Ethernet Routing Switch 5900 Series* or *Installing Ethernet Routing Switch 4900 Series* for console port pin-out information. You can use the pin-out information to verify or create a console cable for use with your maintenance terminal.

#### **Procedure**

- 1. Connect one end of the serial cable to the connector on the terminal or on the computer.
- 2. Connect the other end of the serial cable to the console port on the switch.
- 3. Turn the terminal or computer on.
- 4. Set the terminal protocol on the terminal or terminal emulation program to VT100 or VT100/ANSI.
- 5. Connect to the switch using the terminal or terminal emulation application. The switch banner displays when you connect to the switch through the console port.
- 6. Press Ctrl+Y to obtain a CLI prompt.

The switch only supports the CLI. The old Bay Stack menu interface is not supported on this product.

## Configuring the switch

Use the procedures in this section to configure the switch using Quick Start.

## **Configuring Quick Start using CLI**

The Install script consists of a series of prompts that are used to set up the minimum configuration information.

You must enter the following information when prompted:

- Quick start VLAN
- IP address
- Subnet mask
- Default gateway
- Management subnet mask
- Management IP address
- Management default gateway
- · Read-only community string
- Read-write community string
- Management IPV6 address
- Management IPV6 default gateway

#### Before you begin

Connect to the switch using the terminal or terminal emulation application.

#### **Procedure**

1. Press

CTRL + Y to obtain a CLI prompt.

- 2. Enter enable
- 3. Enter install

The switch setup utility banner appears.

4. Enter the VLAN ID for the Quick Start at the following prompt:

```
Please provide the Quick Start VLAN <1-4094> [1]:
```

5. Enter the IP address at the following prompt:

```
Please provide the in-band IP Address[192.168.1.1]:
```

6. Enter the sub-net mask at the following prompt:

```
Please provide the in-band sub-net mask [255.255.255.0]:
```

7. Enter the default gateway IP address at the following prompt:

```
Please provide the Default Gateway [0.0.0.0]:
```

8. Enter the management sub-net mask at the following prompt:

```
Please provide the management sub-net mask[0.0.0.0]:
```

9. Enter the management IP address at the following prompt:

```
Please provide the management IP Address[0.0.0.0]:
```

10. Enter the management default gateway at the following prompt:

```
Please provide the management Default Gateway[0.0.0.0]:
```

11. Enter the read only community string at the following prompt:

```
Please provide the Read-Only Community String [********]:
```

12. Enter the read write community string at the following prompt::

```
Please provide the Read-Write Community String [********]:
```

13. Enter the in-band IPv6 address at the following prompt:

```
Please provide the in-band IPV6 Address/Prefix length [ : :/0]:
```

14. Enter the in-band IPv6 default gateway at the following prompt:

```
Please provide the in-band IPV6 Default Gateway [ : :]:
```

15. Emter the management IPV6 address at the following prompt:

```
Please provide the management IPV6 Address/Prefix length[::/0]:
```

16. Enter the management IPV6 default gateway at the following prompt:

```
Please provide the management IPV6 Default Gateway[::]:
```

Successful completion displays the following message: Basic switch parameters have been configured and saved.

#### Example

The following example displays sample output for the install command.

```
Please provide the Quick Start VLAN <1-4094> [1]:
Please provide the in-band IP Address[192.168.1.1]:
Please provide the in-band sub-net mask[255.255.255.0]:
Please provide the Default Gateway[0.0.0.0]:
Please provide the management sub-net mask[0.0.0.0]:
Please provide the management IP Address[0.0.0.0]:
Please provide the management Default Gateway[0.0.0.0]:
Please provide the Read-Only Community String[********]:
Please provide the Read-Write Community String[********]:
Please provide the in-band IPV6 Address/Prefix length[::/0]:
Please provide the in-band IPV6 Default Gateway[::]:
Please provide the management IPV6 Address/Prefix length[::/0]:
Please provide the management IPV6 Default Gateway[::]:
Basic switch parameters have now been configured and saved.
Switch#
```

## **Configuring Quick Start using EDM**

Use the following procedure to configure the Quick Start setup mode using EDM.

#### About this task

You can use Quick Start to quickly setup a new switch or stack.

#### **Procedure**

- 1. From the navigation tree, double-click **Administration**.
- 2. In the Administration tree, click **Quick Start**.
- 3. In the work area, click the **IP/Community/Vlan** tab.
- 4. In the In-Band Switch IP Address field, type a switch or stack IP address.
- 5. In the **In-Band Stack Subnet Mask** field, type a subnet mask.
- 6. In the **Default Gateway** field, type a gateway IP address.
- 7. In the **Read-Only Community String** field, type a community string. Re-type the community string in the verification field.
- 8. In the **Read-Write Community String** field, type a community string. Re-type the community string in the verification field.
  - Note:

For security, enter different community strings for Read-Only and Read-Write.

- 9. In the Quick Start VLAN field, type a VLAN ID ranging from 1 to 4094.
- 10. On the toolbar, click **Apply**.

## **Configuring the terminal**

You can configure the switch terminal settings to suit your preferences for the terminal speed and display.

#### About this task

Use the following procedure to configure terminal settings including the terminal connection speed, and number of characters in the terminal display width and length.

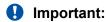

After you modify the terminal configuration, the new settings are applied to the current active session and to all future sessions (serial, telnet or SSH). Terminal configuration change does not affect open concurrent sessions.

#### **Procedure**

- 1. Log on to CLI to enter User EXEC mode.
- 2. At the command prompt, enter the following command:

```
terminal {speed <19200 | 38400 | 9600> | length <0-132> | width <1-132>}
```

3. To display the current serial port information, enter the following command:

show terminal

#### **Example**

```
Switch#show terminal
Terminal speed: 9600
Terminal width: 79
Terminal length: 23
```

#### Variable definitions

Use the definitions in the following table to use the terminal command.

| Variable                     | Definition                                                                                            |
|------------------------------|----------------------------------------------------------------------------------------------------|
| length                       | Sets the length of the terminal display in lines. By default, 23 lines are displayed.                 |
|                              | DEFAULT: 23                                                                                           |
|                              | Important:                                                                                            |
|                              | If you set the terminal length to 0, the pagination is disabled and the display scrolls continuously. |
| speed <19200   38400   9600> | Sets the transmit and receive baud rates for the terminal.                                            |
|                              | DEFAULT: 9600                                                                                         |

Table continues...

| Variable | Definition                                                                                     |
|----------|------------------------------------------------------------------------------------------------|
| width    | Sets the width of the terminal display in characters. By default, 79 characters are displayed. |
|          | DEFAULT: 79                                                                                    |

## Configuring BootP on the current instance of the switch or server

#### About this task

The default operational mode for BootP on the switch is BootP or DefaultIP. The switch requests an IP address from BootP only if one is not already configured from the console terminal (or if the IP address is the default IP address 192.168.1.1).

#### **Procedure**

1. Enter Global Configuration mode:

```
enable
configure terminal
```

2. At the command prompt, enter the following command:

```
ip bootp server {always | disable | last | default-ip}
```

## Variable definitions

Use the definitions in the following table to use the ip bootp server command.

| Variable                             | Definition                               |
|--------------------------------------|------------------------------------------|
| always   disable   last   default-ip | Specify when to use BootP:               |
|                                      | default-ip—Use BootP or the default IP   |
|                                      | last—Use BootP or the last known address |
|                                      | disable—Never use BootP                  |
|                                      | always—Always use BootP                  |
|                                      | By default, default-ip is selected.      |

## Configuring diagnostics quick mode

The diagnostics quick mode flag enables you to choose the diagnostic test behavior during boot. You can enable quick mode boot tests or all the diagnostic tests. The impact to boot time is 15 to 20 seconds when all diagnostic tests run during startup.

The diagnostic quick mode is disabled by default.

#### **Procedure**

Enter Global Configuration mode:

```
enable
configure terminal
```

2. To enable the diagnostics quick mode flag, enter the following command at the command prompt:

```
diagnostics-quick-mode enable
```

3. To disable the diagnostics quick mode flag, enter either of the following commands at the command prompt:

```
no diagnostics-quick-mode enable OR
```

default diagnostics-quick-mode

4. To display the configuration, enter the following command at the command prompt:

```
show diagnostics-quick-mode
```

#### Example

Enable diagnostics quick mode:

```
Switch>enable
Switch#configure terminal
Switch(config)#diagnostics-quick-mode enable
Switch(config)#show diagnostics-quick-mode
2013-10-02 08:53:27 GMT+00:00

Diagnostics quick mode: Enabled
```

## Setting user access limitations using CLI

The administrator can use CLI to limit user access by creating and maintaining passwords for web, telnet, and console access. This is a two-step process that requires that you first create the password and then enable it.

## Configuring multiple local read-write (RW) and read-only (RO) users accounts

Use the following procedure to create, modify and delete local users.

#### **Procedure**

1. Enter Global Configuration mode:

```
enable
configure terminal
```

2. To create a user, enter the following command:

```
username add <username> role-name {RO|RW} [password]
```

3. To delete a user, enter the following command:

```
no username <username>
```

4. To enable a user, enter the following command:

```
username <username> enable
```

5. To disable a user, enter the following command:

```
no username <username> enable
```

6. To change the password for a specific user, enter the following command:

```
username <username> password
```

7. To change the password for the current user, enter the following command:

```
username password
```

8. To reset the settings for a user to default, enter the following command:

```
default username <username>
```

9. To enable or disable ssh access for a user enter the following command:

```
username <username> ssh-access [enable | disable]
```

10. To enable or disable telnet access for a user enter the following command:

```
username <username> telnet-access [enable | disable]
```

#### **Variable Definitions**

| Variable              | Value                    |
|-----------------------|--------------------------|
| <username></username> | Specifies the user name. |

## **Enabling and disabling passwords**

After you set the read-only and read-write passwords, you can individually enable or disable them for the various switch-access methods.

#### About this task

Follow this procedure to enable or disable a password for a specific access method.

#### **Procedure**

1. Enter Global Configuration mode:

```
enable
configure terminal
```

2. Enter the following command:

```
cli password {telnet | serial} {none | local | radius | tacacs}
```

#### Variable definitions

Use the definitions in the following table to use the cli password command.

| Variable                       | Definition                                                                                                    |
|--------------------------------|----------------------------------------------------------------------------------------------------|
| {telnet   serial}              | Specify whether the password is enabled or disabled for telnet or the console. Telnet and web access are connected so that enabling or disabling passwords for one enables or disables passwords for the other. |
| none   local   radius   tacacs | Specify the password type to modify:                                                                                                    |
|                                | none: disables the password.                                                                                                    |
|                                | local: uses the locally defined password for serial console or telnet access.                                                                                                    |
|                                | radius: uses RADIUS authentication for serial console or telnet access.                                                                                                    |
|                                | tacacs: uses TACACS+ authentication, authorization and accounting (AAA) services for serial console or telnet access.                                                                                           |

# **Setting user access limitations using Enterprise Device Manager**

You can use Enterprise Device Manager (EDM) to limit user access by creating and maintaining passwords for web, telnet, and console access.

## Configuring the console password using EDM

#### About this task

Use this procedure to configure a password for serial console access to a stack or standalone switch.

#### **Procedure**

- 1. From the navigation tree, double-click **Security**.
- 2. In the Security tree, double-click **Web/Telnet/Console**.
- 3. In the work area, click the Console Password tab.
- 4. Click the arrow on the Console Stack Password Type field.
- 5. Select a password type from the list.
- 6. Type the password for read-only access in the **Read-Only Stack Password** field.
- 7. Type the same password for read-only access in the **Re-enter to verify** field.
- 8. Type the password for read-write access in the **Read-Write Stack Password** field.
- 9. Type the same password for read-write access in the **Re-enter to verify** field.
- 10. On the toolbar, click Apply.

#### Variable definitions

Use the data in the following table to configure the console switch password.

| Variable                    | Value                                                                                                    |
|-----------------------------|----------------------------------------------------------------------------------------------------|
| Console Stack Password Type | Specifies the type of password to use. Values include:                                                                                    |
|                             | none—disables the password                                                                                                    |
|                             | <ul> <li>Local Password— uses the locally defined<br/>password for serial console access.</li> </ul>                                      |
|                             | <ul> <li>RADIUS Authentication— uses RADIUS<br/>authentication for serial console access.</li> </ul>                                      |
|                             | TACACS Authentication— uses TACACS+<br>authentication, authorization, and accounting<br>(AAA) services authentication for console access. |
| Read-Only Stack Password    | Specifies the read-only password for stack or switch access. The following are the requirements for the password:                         |
|                             | The maximum length is 255 characters.                                                                                                    |
|                             | Password must contain 10 characters. A minimum of two uppercase characters, two lowercase                                                 |

Table continues...

| Variable                  | Value                                                                                                    |
|---------------------------|----------------------------------------------------------------------------------------------------|
|                           | characters, two numbers, and two special characters.                                                                                           |
| Read-Write Stack Password | Specifies the read-write password for stack or switch access. The following are the requirements for the password:                             |
|                           | The maximum length is 255 characters.                                                                                                    |
|                           | Password must contain 10 characters. A minimum of two uppercase characters, two lowercase characters, two numbers, and two special characters. |

## Configuring the web and telnet password using EDM

#### About this task

Use the following procedure to configure a password for web and telnet access to a stack or standalone switch.

#### **Procedure**

- 1. From the navigation tree, double-click **Security**.
- 2. In the Security tree, click Web/Telnet/Console.
- 3. In the work area, click the **Web/Telnet** tab.
- 4. Click the arrow on the Web/Telnet Switch Password Type field.
- 5. Select a password type from the list.
- 6. Type the password for read-only access in the Read-Only Stack Password field.
- 7. Type the same password for read-only access in the **Re-enter to verify** field.
- 8. Type the password for read-write access in the **Read-Write Switch Password** field.
- 9. Type the same password for read-write access in the **Re-enter to verify** field.
- 10. On the toolbar, click Apply.

#### Variable definitions

| Variable                       | Value                                                                        |
|--------------------------------|------------------------------------------------------------------------------|
| Web/Telnet Stack Password Type | Specifies the type of the password to use. Values include:                   |
|                                | none—disables the password                                                   |
|                                | Local Password— uses the locally defined password for Web and Telnet access. |

Table continues...

| Variable                   | Value                                                                                                    |
|----------------------------|----------------------------------------------------------------------------------------------------|
|                            | <ul> <li>RADIUS Authentication— uses RADIUS password<br/>authentication for Web and Telnet access.</li> </ul>                                       |
|                            | TACACS Authentication— uses TACACS+<br>authentication, authorization, and accounting<br>(AAA) services authentication for Web and Telnet<br>access. |
| Read-Only Stack Password   | Specifies the read-only password for stack or switch access. The following are the requirements for the password:                                   |
|                            | The maximum length is 255 characters.                                                                                                    |
|                            | Password must contain 10 characters. A minimum of two uppercase characters, two lowercase characters, two numbers, and two special characters.      |
| Read-Write Switch Password | Specifies the read-write password for stack or switch access. The following are the requirements for the password:                                  |
|                            | The maximum length is 255 characters.                                                                                                    |
|                            | Password must contain 10 characters. A minimum of two uppercase characters, two lowercase characters, two numbers, and two special characters.      |

## **Configuring the CLI banner**

You can configure the banner that is presented when a user logs on to the switch through CLI to a user-defined value.

You can use the custom logon banner to display company information, such as company name and contact information.

The banner cannot exceed 1539 bytes, or 19 rows by 80 columns plus line termination characters. The banner control setting is saved to NVRAM, and both the banner file and control setting are distributed to all units within a stack.

#### About this task

Follow this procedure to configure the CLI banner.

#### **Procedure**

1. Enter Global Configuration mode:

```
enable
configure terminal
```

2. Configure the switch to use a custom banner or use the default banner:

```
banner {custom | static}
```

3. Create a custom banner:

```
banner <line number> "<LINE>"
```

4. Save the configuration:

```
save config
```

5. Display the banner information:

```
show banner
```

- 6. Log on again to verify the configuration.
- 7. (Optional) Disable the banner:

no banner

#### **Example**

The following is an example of CLI banner configuration:

```
Switch>enable
Switch#configure terminal
Enter configuration commands, one per line. End with CNTL/Z.
Switch(config) #show banner
Current banner setting: STATIC
Switch(config) #banner custom
Switch(config) #banner 1 "My Company Name"
Switch(config) #banner 2 "123A My Address Avenue My Town CA 12345"
Switch (config) #banner 3 "Phone: (123) 555-5555 * Fax (123) 555-5555"
Switch (config) #banner 4 "http://www.mycompanywebsite.com"
Switch(config) #save config
Switch (config) #show banner
Current banner setting: CUSTOM
Switch (config) #end
Switch#exit
My Company Name
123A My Address Avenue
                      My Town CA 12345
Phone: (123) 555-5555 * Fax (123) 555-5555
http://www.mycompanywebsite.com
Enter Ctrl-Y to begin.
  ****************
 *** Ethernet Routing Switch <Switch>
 *** Extreme Networks, Inc.
 *** Copyright (c) 2017, All Rights Reserved
 ***
                                                         ***
 *** HW:R0D.7 FW:7.4.0.8 SW:v7.5.0.083
  ************
```

## Variable definitions

Use the definitions in the following table to use the banner command.

| Variable                          | Definition                                                   |
|-----------------------------------|--------------------------------------------------------------|
| custom                            | Disable the use of the default banner.                       |
| static                            | Activate the use of the default banner.                      |
| <li><li>line_number&gt;</li></li> | Banner line number you are configuring. The range is 1 to 19 |
| <line></line>                     | Specify the characters in the line number.                   |

## **Configuring system identification**

#### About this task

You can configure system identification to specify the system name, contact person, and location of the switch, and to add a trap receiver to the trap-receiver table.

#### **Procedure**

1. Enter Global Configuration mode:

```
enable
configure terminal
```

2. Enable the Simple Network Management Protocol (SNMP) server:

```
snmp-server enable
```

3. Configure the read-only community name:

```
snmp-server community ro
```

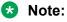

Enter the community string twice.

If you ran the install script to set up the configuration information, the read-only community name is already configured.

4. Configure the read-write community name:

```
snmp-server community rw
```

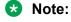

Enter the community string twice.

If you ran the install script to set up the configuration information, the read-write community name is already configured.

5. Configure the system name:

```
snmp-server name <text>
```

6. Configure the system contact:

```
snmp-server contact <text>
```

7. Configure the location:

```
snmp-server location <text>
```

8. Configure the SNMP host to add a trap receiver to the trap-receiver table:

#### Variable definitions

Use the definitions in the following table to use the snmp-server name command.

Table 5: snmp-server name command

| Variable      | Definition                                                                                                  |
|---------------|----------------------------------------------------------------------------------------------------|
| <text></text> | Specify the SNMP system name value. Enter an alphanumeric string of up to 255 characters.                   |
|               | Note:                                                                                                    |
|               | On the console, the SNMP server name is truncated. On the web interface, the full SNMP server name appears. |

Use the definitions in the following table to use the snmp-server contact command.

Table 6: snmp-server contact command

| Variable      | Definition                                                                            |
|---------------|---------------------------------------------------------------------------------------|
| <text></text> | Specify the SNMP system contact value. Enter an ASCII string of up to 255 characters. |

Use the definitions in the following table to use the snmp-server location command.

Table 7: snmp-server location command

| Variable      | Definition                                       |
|---------------|--------------------------------------------------|
| <text></text> | Specify the SNMP system location value. Enter an |
|               | alphanumeric string of up to 255 characters.     |

Use the definitions in the following table to use the snmp-server host command.

Table 8: snmp-server host command

| Variable                              | Definition                                                                                                    |
|---------------------------------------|----------------------------------------------------------------------------------------------------|
| <host-ip></host-ip>                   | Specify an IPv4 or IPv6 address for a host intended to be the trap destination.                                                              |
| <community-string></community-string> | If you are using the proprietary method for SNMP, enter a community string that works as a password and permits access to the SNMP protocol. |

## **Enabling logging**

Use this procedure to enable the logging of system messages. For more information about logging, see Logs Reference for Ethernet Routing Switch 2000, 3000, 4000, 5000, 5900 Series and Virtual Services Platform 7000 Series.

#### **Procedure**

1. Enter Global Configuration mode:

```
enable
configure terminal
```

2. To enable system logging, enter the following command at the command prompt:

logging remote level informational

## **Configuring Simple Network Time Protocol**

The Simple Network Time Protocol (SNTP) feature synchronizes the Universal Coordinated Time (UTC) to an accuracy within 1 second. This feature adheres to the IEEE RFC 2030 (MIB is the s5agent). With this feature, the system can obtain the time from any RFC 2030-compliant NTP/SNTP server.

For more information on SNTP, see *Configuring Systems on Ethernet Routing Switch 4900 and 5900 Series*.

#### About this task

Use this procedure to configure the Network Time Protocol (NTP) servers for SNTP.

#### **Procedure**

1. Enter Global Configuration mode:

enable

```
configure terminal
```

2. Enter the following command to configure the SNTP server primary IP address:

```
sntp server primary address [<A.B.C.D> |
cprimary server ipv6address>]
```

3. Enter the following command to configure the SNTP secondary server IP address:

```
sntp server secondary address [<A.B.C.D> |
<secondary_server_ipv6address>]
```

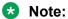

SNTP supports primary and secondary NTP servers. The system attempts to access the secondary NTP server only if the primary NTP server is unresponsive.

4. Enter the following command to enable SNTP:

sntp enable

#### Variable definitions

Use the definitions in the following table to use the sntp server command.

| Variable                                                             | Definition                                          |
|----------------------------------------------------------------------|-----------------------------------------------------|
| <a.b.c.d></a.b.c.d>                                                  | Enter the IP address of the NTP server.             |
| <pre><primary_server_ipv6address></primary_server_ipv6address></pre> | Enter the IPv6 address of the primary NTP server.   |
| <secondary_server_ipv6address></secondary_server_ipv6address>        | Enter the IPv6 address of the secondary NTP server. |

## Configuring real-time clock

#### About this task

Configure the real-time clock (RTC) to provide the switch with time information. The RTC provides the switch with time information in the instance that SNTP time is not available.

#### **Procedure**

- Log on to CLI to enter User EXEC mode.
- 2. Enter Privileged EXEC mode:

enable

3. Enter the following command to configure RTC:

```
clock set {hh:mm:ss <1-31> [<1-31> {[MONTH <2005-2099>] [MONTH <1-31> <2005-2099>]} [LINE]}
```

#### Variable definitions

Use the definitions in the following table to use the clock set command.

| Variable              | Value                                                                                 |
|-----------------------|---------------------------------------------------------------------------------------|
| <line></line>         | Specify a string in the format of mmddyyyyhhmmss that defines the current local time. |
| <hh:mm:ss></hh:mm:ss> | Specify the current local time in the hh:mm:ss format.                                |
| <1–31>                | RTC date                                                                              |
| <month></month>       | RTC month                                                                             |
| <2005–2099>           | RTC year                                                                              |

## **Configuring local time zone**

Configure the time zone to use an internal system clock to maintain accurate time. The time zone data does not include daylight saving time changes. You must configure daylight saving time.

#### About this task

Use this procedure to configure the local time zone.

#### **Procedure**

1. Enter Global Configuration mode:

```
enable
configure terminal
```

2. Enter the following command to enable SNTP:

```
sntp enable
```

3. Enter the following command to configure the time zone:

```
clock time-zone <zone> <hours> [minutes]
```

4. Enter the following command to configure daylight saving time:

```
clock summer-time zone date day month year hh:mm day month year
hh:mm [offset]
```

5. Save the changed configuration.

#### **Example**

#### Configuring the time zone

Switch>enable

```
Switch#configure terminal
Switch(config)#clock time-zone PST -8
```

This command sets the time zone to UTP minus 8 hours and the time zone is displayed as "PST."

#### Configuring daylight saving time

Switch(config)#clock summer-time BST date 28 Mar 2013 2:00 30 Aug 2013 15:00+60

This command sets the daylight saving time to begin at 02:00 on March 28, 2013 and end on August 30, 2013 at 15:00. The change to daylight saving time moves the clock forward by 60 minutes and the time zone is displayed as "BST". These changes to and from daylight saving time occur automatically.

### Variable definitions

Use the definitions in the following table to use the clock time-zone command.

Table 9: clock time-zone command

| Variable        | Definition                                                                                              |
|-----------------|----------------------------------------------------------------------------------------------------|
| <zone></zone>   | Time zone acronym to be displayed when showing system time (up to 4 characters).                        |
| <hours></hours> | Difference from UTC in hours. This can be any value between -12 and +12.                                |
| [minutes]       | Optional: This is the number of minutes difference from UTC. Minutes can be any value between 0 and 59. |

Use the definitions in the following table to use the clock summer-time zone command.

Table 10: clock summer-time zone command

| Variable | Definition                                                                                     |  |
|----------|------------------------------------------------------------------------------------------------|--|
| date     | Indicates that daylight saving time you set to start and end on the specified days every year. |  |
| day      | Day to start daylight saving time.                                                             |  |
| month    | Month to start daylight saving time.                                                           |  |
| year     | Year to start daylight saving time.                                                            |  |
| hh:mm    | Hour and minute to start daylight saving time.                                                 |  |
| day      | Day to end daylight saving time.                                                               |  |
| month    | Month to end daylight saving time.                                                             |  |
| year     | Year to end daylight saving time.                                                              |  |
| hh:mm    | Hour and minute to end daylight saving time.                                                   |  |

Table continues...

| Variable | Definition                                                                                                    |
|----------|----------------------------------------------------------------------------------------------------|
| offset   | Number of minutes to add during the summertime.                                                                                                    |
| zone     | The time zone acronym to be displayed when daylight saving time is in effect. If unspecified, the acronym defaults to the time zone acronym that was configured when the time zone was configured. |

## **Configuring the clock**

In addition to SNTP time configuration, a clock provides the switch with time information. This clock provides the switch information whent SNTP time is not available.

#### **About this task**

Use this procedure to configure the time source for the switch.

#### **Procedure**

1. Enter Global Configuration mode:

```
enable
configure terminal
```

2. Enter the following command:

```
clock source {ntp | sntp | rtc | sysUpTime }
```

#### Variable definitions

Use the definitions in the following table to use the clock source command.

| Variable  | Definition                                          |  |
|-----------|-----------------------------------------------------|--|
| ntp       | Configure NTP as the time source.                   |  |
| sntp      | Configure SNTP as the time source.                  |  |
| rtc       | Specifies Real Time Clock (RTC) as the time source. |  |
| sysUpTime | Configure System Up Time as the time source.        |  |

## Configuring a static route

Create static routes to manually configure a path to destination IP address prefixes.

#### **Procedure**

1. Enter Global Configuration mode:

enable
configure terminal

2. Enter the following command to enable IP routing globally:

ip routing

3. Enter the following command to configure an IP address on a VLAN:

```
ip address <ip address> <mask> [<MAC-offset>]
```

4. Enter the following command to configure a static route:

```
ip route <destination ip> <mask> <next-hop> {<cost> | disable |
enable | weight <cost>}
```

5. Enter the following command to display all the static routes:

```
show ip route static [<dest-ip>] [-s <subnet> <mask>]
```

6. Save the configuration.

## Variable definitions

Use the definitions in the following table to use the <code>ip route</code> command.

| Variable                          | Definition                                                                                                    |
|-----------------------------------|----------------------------------------------------------------------------------------------------|
| <ipaddr></ipaddr>                 | Specify the IP address to attach to the VLAN.                                                                                                    |
| <mask></mask>                     | Specify the subnet mask to attach to the VLAN                                                                                                    |
| <mac-offset></mac-offset>         | Specify the value used to calculate the VLAN MAC address, which is offset from the switch MAC address. The valid range is 1 to 256. Specify the value 1 for the Management VLAN only. If no MAC offset is specified, the switch applies one automatically. |
| <destination ip=""></destination> | Specify the destination IP address for the route being added.                                                                                                    |
|                                   | 0.0.0.0 is considered the default route.                                                                                                    |
| <mask></mask>                     | Specify the destination subnet mask for the route being added.                                                                                                    |
| <next-hop></next-hop>             | Specify the next-hop IP address for the route being added.                                                                                                    |
| <cost></cost>                     | Specify the weight, or cost, of the route being added. Range is 1 to 65535.                                                                                                    |
| enable                            | Enable the specified static route.                                                                                                    |
| disable                           | Disable the specified static route.                                                                                                    |
| weight <cost></cost>              | Change the weight, or cost, of an existing static route. Range is 1 to 65535.                                                                                                    |

## **Enabling remote access**

You can enable remote access for telnet, SSH (on SSH software images), SNMP, and webpage access.

For more information, see *Using CLI and EDM on Ethernet Routing Switch 4900 and 5900 Series* and *Configuring Systems on Ethernet Routing Switch 4900 and 5900 Series*.

#### About this task

Use the following procedure to enable and configure remote access to the management features of the switch.

#### **Procedure**

1. Enter Global Configuration mode:

```
enable
configure terminal
```

2. To enable telnet remote access, enter the following command:

```
telnet-access enable
```

3. To enable SSH remote access, enter the following command:

ssh

4. To enable SNMP remote access, enter the following command:

```
snmp-server enable
```

5. To enable webpage remote access, enter the following command:

```
web-server enablte
```

#### Example

The following is an example of enabling telnet remote access:

```
Switch>enable
Switch#configure terminal
Enter configuration commands, one per line. End with CNTL/Z.
Switch(config)#telnet-access enable
Switch(config)#
```

## Using telnet to log on to the device

#### About this task

Use telnet to log on to the device and remotely manage the switch.

#### **Procedure**

1. From a computer or terminal, start a telnet session:

```
telnet < IPv4 address>
```

where <IPv4\_address> is the IP address of the switch. The stand-alone units use the default IP address of 192.168.1.1 if the switch does not obtain its IP address from another source.

2. Enter the user ID and password when prompted.

## **Enabling the web server management interface**

The web server must be enabled to access Enterprise Device manager (EDM). If you do not want EDM to be accessible on the device, disable the web server. By default, the web server is enabled.

#### About this task

Use this procedure to enable the web server.

#### **Procedure**

1. Enter Global Configuration mode:

```
enable
configure terminal
```

2. At the command prompt, enter the following command:

```
web-server enable
```

## Accessing the switch through the web interface

You can use EDM to configure and maintain your switch through a web-based graphical user interface. You can monitor the switch through a web browser from anywhere on the network.

By default, you can access the web interface using Hypertext Transfer Protocol Secure (HTTPS) only.

For more information about configuring the web server to respond to HTTPS only or to both HTTPS and Hypertext Transfer Protocol (HTTP) client browser requests, see *Configuring Security on Ethernet Routing Switch 4900 and 5900 Series*.

By default, the web interface uses a 15 minute time-out period. If no activity occurs for 15 minutes, the system logs off the switch web interface, and you must reenter the password information.

To configure inactivity time-out, see *Configuring Security on Ethernet Routing Switch 4900 and 5900 Series*.

#### Before you begin

- Ensure that the switch is running.
- · Note the switch IP address.
- Ensure that the web server is enabled.
- Note the user name and password.
- · Open one of the supported web browsers.

For more information about the supported browsers, see *Using CLI and EDM on Ethernet Routing Switch 4900 and 5900 Series*.

#### About this task

Use this procedure to access the switch through a web browser.

#### **Procedure**

- 1. Start your web browser.
- 2. Type the switch IP address as the URL in the Web address field.

```
http://<IP Address>
OR
https://<IP Address>
```

- 3. Enter the user name.
- 4. Enter the password.
- 5. Click Log On.

## **Enabling or disabling Quick Configuration**

Use the following commands to enable or disable Quick Configuration:

#### Before you begin

Quick Configuration requires a stack.

#### About this task

The new unit Quick Configuration can store a default configuration that applies to a new unit joining the stack.

#### **Procedure**

1. Enter Global Configuration mode:

```
enable
configure terminal
```

2. To enable Quick Configuration, enter the following command:

quickconfig enable

3. To disable Quick Configuration, enter the following command:

no quickconfig enable

4. To default Quick Configuration, enter the following command:

default quickconfig

#### **Next steps**

Use the quickconfig start-recording command to record a default configuration that applies to new units joining the stack.

## **Recording a Quick Configuration**

Use this procedure to record a Quick Configuration:

#### Before you begin

Quick Configuration requires a stack.

Quick Configuration must be enabled.

#### About this task

You can use the new unit Quick Configuration feature to create a default configuration that applies to any new unit joining the stack. You can record the default values for VLAN IDs, port speed, duplex mode, PVID, tagging, and spanning tree groups for the new unit without the need to reset the stack.

#### **Procedure**

1. Enter Privileged EXEC mode:

enable

2. At the command prompt, enter the following command:

```
quickconfig start-recording
```

3. Record your required Quick Configuration by entering one command on each line in CLI. See the following example.

## **!** Important:

The first two commands must be enable and config term, otherwise the configuration commands that follow do not apply.

Use \$ as a wildcard for the slot. The unit number is not known when a new unit joins a stack, so the wildcard can match any slot number.

To end the recording process enter a . on the last line in CLI.

#### **Example**

The following example records a Quick Configuration for VLAN and port configurations that applies to a new unit joining a stack if Quick Configuration is enabled:

```
enable
config term
vlan port $/13-40 tag untagPvidonly
vlan create 10 name vlan_10 type port
vlan create 20 name vlan_20 type port
vlan members add 10 $/13-40
vlan members add 20 $/13-40
interface fast $/13-34
speed 100
end
.
```

## Configuring a VLAN using CLI

Use this procedure to create a VLAN using CLI. Optionally, you can choose to assign the VLAN a name or rename the VLAN.

For more information about configuring a VLAN and creating Private VLAN, see Configuring VLANs, Spanning Tree, and MultiLink Trunking on Ethernet Routing Switch 4900 and 5900 Series.

#### **Procedure**

1. Enter Global Configuration mode:

```
enable
configure terminal
```

2. Enter the following command at the command prompt:

```
vlan create <VID_list> [name <LINE>] type { port { <1-8>|cist|
msti<1-7>] } | private-vlan {secondary (2-4094)[<1-8> | cist |
msti]}| protocol decEther2 | protocol-decOtherEther2 | protocol-
ipEther2 | protocol-ipv6Ether2 | protocol ipx802.2 | protocol-
ipx802.3 | protocol-ipxEther2 | protocol ipxSnap | protocol-Netbios
| protocol-RarpEther2 | protocol sna802.2 | protocol-snaEther2 |
protocol-vinesEther2 | protocol-xnsEther2 | protocol-Userdef {ether
<4096-65534> | llc <1-65534> | snap <1-65534>} | voice-vlan | spbm-
bvlan | spbm-switchedUni [<1-8>]} | [voice-vlan]
```

## Note:

If you tag protocol VLAN client ports, the system cannot assign frames to the protocol VLAN, regardless of the defined ethertype. Frames are not assigned to the protocol VLAN because untagged packets are assigned to the VLAN identified by the port PVID.

#### Example

#### **Creating a range of port-based VLANs:**

Switch(config) #vlan create 100,107,109-113,115 type port

#### Creating a protocol-based VLAN:

Switch(config) #vlan create 200 type protocol-decEther2

#### Creating and naming a voice-VLAN:

Switch(config) #vlan create 300 name my vlan type port voice-vlan

#### Renaming an existing VLAN:

Switch(config) #vlan name 300 my\_vlan2

## Creating a VLAN using a user-defined protocol and specifying the frame encapsulation header type:

Switch(config) #vlan create 500 type protocol-userdef ether 6004

#### **Creating an SPBM-BVLAN:**

Switch(config) #vlan create 600 type spbm-bvlan

#### **Creating an RSPAN VLAN:**

Switch(config) #vlan create 700 type port remote-span

#### Displaying a range of VLANs:

| Switc | ch(config)#show vl                        | lan id 100 <b>,</b> 10 | 07,109-113,115,200 | 0,300,500 | 0,600,70 | 0.0     |      |
|-------|-------------------------------------------|------------------------|--------------------|-----------|----------|---------|------|
| Id    | Name                                      | Туре                   | Protocol           | PID       | Active   | IVL/SVL | Mgmt |
| 100   | VLAN #100<br>Port Members:                | Port<br>NONE           | None               | 0x0000    | Yes      | IVL     | No   |
| 107   | VLAN #107<br>Port Members:                | Port                   | None               | 0x0000    | Yes      | IVL     | No   |
|       | VLAN #109<br>Port Members:                |                        | None               | 0x0000    | Yes      | IVL     | No   |
|       | VLAN #110<br>Port Members:                |                        | None               | 0x0000    | Yes      | IVL     | No   |
|       | VLAN #111<br>Port Members:                |                        | None               | 0x0000    | Yes      | IVL     | No   |
| 112   | VLAN #112<br>Port Members:                | Port                   | None               | 0x0000    | Yes      | IVL     | No   |
|       | VLAN #113<br>Port Members:                |                        | None               | 0x0000    | Yes      | IVL     | No   |
| 115   | VLAN #115<br>Port Members:                | Port                   | None               | 0x0000    | Yes      | IVL     | No   |
|       | VLAN #200<br>Port Members:                |                        | Declat Ether2      | 0x6004    | Yes      | IVL     | No   |
|       | <pre>my_vlan2     Port Members:</pre>     |                        | None               | 0x0000    | Yes      | IVL     | No   |
|       | VLAN #500<br>Port Members:                |                        | Ether2 User-Def.   | 0x1774    | Yes      | IVL     | No   |
|       | VLAN #600<br>Port Members:                |                        | None               | 0x0000    | Yes      | IVL     | No   |
| 700   | VLAN #700<br>Port Members:<br>L VLANs: 13 | Port<br>NONE           | None               | 0x0000    | Yes      | IVL     | No   |
|       |                                           |                        |                    |           |          |         |      |

## Variable definitions

Use the definitions in the following table to use the vlan create command.

| Variable                | Definition                                                                                                    |  |
|-------------------------|----------------------------------------------------------------------------------------------------|--|
| <vid_list></vid_list>   | Enter as an individual VLAN ID to create a single VLAN or enter as a range of VLAN IDs to create multiple VLANs simultaneously. A VLAN ID can range from 1 to 4094. |  |
|                         | Note:                                                                                                    |  |
|                         | VLAN ID values 4001 through 4008 are reserved and cannot be used.                                                                                                   |  |
| name                    | Specify a unique alphanumeric name for an individual VLAN.                                                                                                    |  |
|                         | Note:                                                                                                    |  |
|                         | Do not enter a value for this parameter when you are creating multiple VLANs simultaneously.                                                                        |  |
| type                    | Enter the type of VLAN to create:                                                                                                    |  |
|                         | port—Port-based                                                                                                    |  |
|                         | • private-vlan                                                                                                    |  |
|                         | protocol—Protocol-based (see the following list)                                                                                                    |  |
| remote-span             | Specify as RSPAN VLAN.                                                                                                    |  |
| protocol-decEther2      | Specify a decEther2 protocol-based VLAN.                                                                                                    |  |
| protocol-ipEther2       | Specify an ipEther2 protocol-based VLAN.                                                                                                    |  |
| protocol-decOtherEther2 | Specifies a decOtherEther2 protocol-based VLAN.                                                                                                    |  |
| protocol-ipv6Ether2     | Specify an ipv6Ether2 protocol-based VLAN.                                                                                                    |  |
| protocol-ipx802.2       | Specify an ipx802.2 protocol-based VLAN.                                                                                                    |  |
| protocol-ipx802.3       | Specify an ipx802.3 protocol-based VLAN.                                                                                                    |  |
| protocol-ipxEther2      | Specify an ipxEther2 protocol-based VLAN.                                                                                                    |  |
| protocol-ipxSnap        | Specify an ipxSnap protocol-based VLAN.                                                                                                    |  |
| protocol-Netbios        | Specify a NetBIOS protocol-based VLAN.                                                                                                    |  |
| protocol-RarpEther2     | Specify a RarpEther2 protocol-based VLAN.                                                                                                    |  |
| protocol-sna802.2       | Specify an sna802.2 protocol-based VLAN.                                                                                                    |  |
| protocol-snaEther2      | Specify an snaEther2 protocol-based VLAN.                                                                                                    |  |
| protocol-Userdef        | Specify a user-defined protocol-based VLAN.                                                                                                    |  |
|                         | Enter                                                                                                    |  |
|                         | • <4094-65534> {<1-8>   voice-vlan}—Ethernet II user-defined VLAN with this Protocol ID, where <1-8> is Spanning Tree Group ID                                      |  |

Table continues...

| Variable             | Definition                                                              |  |
|----------------------|-------------------------------------------------------------------------|--|
|                      | ether <4096-65534> —Ethernet II user-defined VLAN with this Protocol ID |  |
|                      | • 11c <1-65534> —LLC user-defined VLAN with this Protocol ID            |  |
|                      | • snap <1-65534> —SNAP user-defined VLAN with this Protocol ID          |  |
| protocol-xnsEther2   | Specify an xnsEther2 protocol-based VLAN.                               |  |
| protocol-vinesEther2 | Specify a vinesEther2 protocol-based VLAN.                              |  |
| <1-8>                | Specify the Spanning Tree Group ID.                                     |  |
| spbm-bvlan           | Specify as SPBM B-VLAN.                                                 |  |
| spbm-switchedUni     | Specify as SPBM switched UNI.                                           |  |
| voice-vlan           | Specify as Voice VLAN.                                                  |  |

## **Configuring VLAN using EDM**

You can create a VLAN by IP subnet, port, protocol, or source MAC address using EDM.

You can assign an IP address to the VLAN. You can also assign a MAC-offset value that allows you to manually change the default MAC address.

#### Before you begin

Ensure you follow the VLAN configuration rules for the switch. For more information about the VLAN configuration rules and about configuring a VLAN, see *Configuring VLANs*, *Spanning Tree*, and *MultiLink Trunking on Ethernet Routing Switch 4900 and 5900 Series*.

#### About this task

Use this procedure to create a VLAN and assign an IP address to a VLAN to enable routing on the VLAN.

#### **Procedure**

- 1. In the navigation tree, expand the following folders: Configuration > VLAN.
- 2. Click VLANs.
- 3. On the **Basic** tab, click **Insert**.
- 4. In the **Id** field, enter an unused VLAN ID, or use the ID provided.
- 5. In the **Name** field, type the VLAN name, or use the name provided.
- 6. From the **MstpInstance** drop-down, select MSTP instance.
- 7. In the **Stgld** field, specify the IDs to associate STG with the selected VLAN or VLANs.
- 8. In the **Type** box, select the type of VLAN you want to create.

- 9. Select VoiceEnabled to indicate whether a VLAN is voice VLAN.
- 10. Select **RspanEnabled** to indicate whether a VLAN is RSPAN enabled.

## **Field descriptions**

Use the descriptions in the following table to create a VLAN using EDM.

| Field           | Description                                                                                                    |
|-----------------|----------------------------------------------------------------------------------------------------|
| Id              | Specify the ID for the VLAN.                                                                                                    |
| Name            | Specify an alphanumeric name for the VLAN. If you do not type a name, the switch default name is applied.                                                                                                    |
| Stgld           | Specify the Spanning Tree Group (STG) to associate with the selected VLAN or VLANs. This is a readonly value.                                                                                                    |
|                 | Important:                                                                                                    |
|                 | This column is available only when the Spanning Tree administration operating mode is <b>STG</b> mode. When the operating mode is Multiple Spanning Tree Protocol (MSTP) or Rapid Spanning Tree Protocol (RSTP), this column is not available. |
| Туре            | Indicate the type of VLAN. This is a read-only value. Values include:                                                                                                    |
|                 | byPort—VLAN by Port                                                                                                    |
|                 | byProtocolId—VLAN by Protocol ID                                                                                                    |
|                 | spbm-bvlan—Backbone VLAN for the Shortest<br>Path Bridging MAC (SPBM)                                                                                                    |
|                 | spbm-switchedUni—To create one endpoint on one<br>Service Instance ID (I-SID) and another endpoint<br>on another I-SID.                                                                                                    |
| SecondaryVlanId | Specifies the VLAN ID for the Secondary VLAN.<br>Enter an unused VLAN ID.                                                                                                    |
| VoiceEnabled    | Indicate whether VLAN is a voice VLAN (true) or not (false).                                                                                                    |
| SpbMcast        | Indicates whether IP Shortcut multicast routing is enabled or disabled on the VLAN.                                                                                                    |
| RspanEnabled    | Indicate whether VLAN is an RSPAN VLAN (true) or not (false).                                                                                                    |
| I-sid           | Indicates the VLAN I-SID ID.                                                                                                    |
| Secondary I-sid | Specifies the secondary VLAN I-SID ID.                                                                                                    |

Table continues...

| Field         | Description                                                                                                    |  |  |
|---------------|----------------------------------------------------------------------------------------------------|--|--|
| PortMembers   | Specifies the ports that are members of the VLAN.                                                                                                    |  |  |
| ActiveMembers | Indicates the ports that are currently active in the VLAN. Active ports include all static ports and any dynamic ports where the VLAN policy was met. This is a read-only value. |  |  |
| MstpInstance  | The MSTP instance associated with the VLAN. Values include:                                                                                                    |  |  |
|               | • none                                                                                                    |  |  |
|               | • cist                                                                                                    |  |  |
|               | • msti 1 to 7                                                                                                    |  |  |
|               | * Note:                                                                                                    |  |  |
|               | This column is available only when the Spanning Tree administration operating mode is MSTP, when the operating mode is STG or RSTP, this column is not available.                |  |  |
| Protocolld    | Indicate the protocol identifier for the VLAN. The protocol ID is significant only when the VLAN type is byProtocolld.                                                           |  |  |
|               | Values include:                                                                                                    |  |  |
|               | • ip                                                                                                    |  |  |
|               | • ipx802dot3                                                                                                    |  |  |
|               | • ipx802dot2                                                                                                    |  |  |
|               | • ipxSnap                                                                                                    |  |  |
|               | • ipxEthernet2                                                                                                    |  |  |
|               | appleTalk                                                                                                    |  |  |
|               | decLat                                                                                                    |  |  |
|               | decOtherEther2                                                                                                    |  |  |
|               | • sna802dot2                                                                                                    |  |  |
|               | snaEthernet2                                                                                                    |  |  |
|               | netBios                                                                                                    |  |  |
|               | • xns                                                                                                    |  |  |
|               | • vines                                                                                                    |  |  |
|               | • ipv6                                                                                                    |  |  |
|               | usrDefined                                                                                                    |  |  |
|               | • rarp                                                                                                    |  |  |

Table continues...

| Field          | Description                                                                                                    |
|----------------|----------------------------------------------------------------------------------------------------|
| UserDefinedPid | Indicates the user defined protocol identifier for a protocol based VLAN. This is a read-only value.                    |
| Encap          | Indicates the encapsulation type for user defined protocol based VLANs only. This is a read-only value. Values include: |
|                | ethernet2                                                                                                    |
|                | • IIc                                                                                                    |
|                | • snap                                                                                                    |
|                | By default there is no value in this cell.                                                                              |
| MacAddress     | Indicates the MAC address associated with the VLAN. This is a read-only value.                                          |
| Routing        | Specifies whether routing is enabled (true) or disabled (false) for the VLAN.                                           |

#### Note:

If you change the name of an existing VLAN using the VLAN **Basic** tab, or using CLI, the new name does not initially appear in EDM. To display the updated name, perform one of the following actions:

- · Refresh your browser to reload EDM
- Restart EDM (logout and login)
- Click Refresh in the VLAN **Basic** tab toolbar. If the old VLAN name appears in any other tabs, click the **Refresh** toolbar button in those tabs also.

Use the data in the following table to use the **Ports** tab.

| Name                | Description                                                                                               |
|---------------------|----------------------------------------------------------------------------------------------------|
| PrivateVlanPortType | Specifies the port type. If not specified, the port type defaults to None.                                |
|                     | Isolated: An Isolated port can belong only to one private VLAN                                            |
|                     | Promiscuous: A Promiscuous port can belong to many private VLANs.                                         |
|                     | Trunk: A Trunk port can belong to many private VLANs, is tagged, and can also belong to nonprivate VLANs. |

## Installing a license file

Use this procedure to install a license file.

If the switch is reset to default, the license file must be reinstalled to reenable licensed features. Resetting a switch to default removes the license file from its storage area in NVRAM. Store the license file on a TFTP server accessible by the switch or stack before starting the installation procedure. For switches equipped with a USB port, you can also use a USB mass storage device to copy the license file to the switch.

#### About this task

Install a license file on the switch to enable licensed features.

#### **Procedure**

1. Enter Privileged EXEC mode:

enable

2. Enter the following command:

```
copy [tftp | usb] license <tftp_ip_address> filename
<license file name>
```

3. Restart the switch.

#### **Example**

#### Installing a license using USB in ERS 5900

- 1. Insert a USB mass storage device into a USB port on the front of the switch.
- 2. To copy a license from a USB mass storage device, use the following commands:

```
Switch>enable
Switch#copy usb license filename 5900.xml
```

The switch generates the following message:

License successfully downloaded.

## Important:

You must restart the system to activate the license.

## Saving the configuration

After you change the configuration, you must save the changes. Save the configuration to a file to retain the configuration settings.

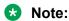

File Transfer Protocol (FTP) and TFTP support both IPv4 and IPv6 addresses, with no difference in functionality or configuration.

#### Before you begin

Enable the Trivial File Transfer Protocol (TFTP) on the switch.

#### About this task

Use this procedure to save the configuration.

#### **Procedure**

1. Enter Privileged EXEC mode:

enable

2. At the command prompt, enter the following command:

save config

## Storing the configuration files

Before and after you upgrade your switch software, make copies of the configuration files. If an error occurs, use backup configuration files to return to a previous state. You can store the files in binary or ASCII format. Use the following procedure to store the configuration file in binary format. For more information about storing the file in ASCII format, see *Configuring Systems on Ethernet Routing Switch 4900 and 5900 Series*.

You should keep several copies of backup files.

#### Before you begin

If you use File Transfer Protocol (FTP) or Trivial File Transfer Protocol (TFTP), ensure that you enabled the FTP or TFTP server. FTP and TFTP support both IPv4 and IPv6 addresses, with no difference in functionality or configuration.

#### About this task

Use this procedure to copy the saved configuration to a file in binary format.

#### **Procedure**

1. Enter Privileged EXEC mode:

enable

2. At the command prompt, enter the following command:

copy config usb {filename < filename> | unit <1-8>

#### Variable definitions

Use the definitions in the following table to use the copy config usb command.

| Variable              | Definition                            |
|-----------------------|---------------------------------------|
| <filename></filename> | The name of the file to be retrieved. |

Table continues...

| Variable | Definition                                                                               |
|----------|------------------------------------------------------------------------------------------|
| <1-8>    | The unit number in which the USB device is inserted, if the unit is a part of the stack. |

## Shutting down the switch

The switch administrator can use this feature to safely shut down the switch without interrupting a process or corrupting the software image. After you issue the command, the configuration is saved, auto-save functionality is temporarily disabled, and you are notified that it is safe to power off the switch. If you cancel the shutdown, auto-save functionality returns to the state in which it was previously functioning.

## Important:

Any configurations or login performed on the switch after you initiate the shutdown command are not saved to NVRAM and are lost after the reset.

#### About this task

Use this procedure to shut down the switch.

#### **Procedure**

1. Enter Privileged EXEC mode:

enable

2. At the command prompt, enter the following command:

```
shutdown [force][minutes-to-wait <1-60>] [cancel]
```

## Variable definitions

Use the definitions in the following table to use the **shutdown** command.

| Variable               | Definition                                                                                                    |
|------------------------|----------------------------------------------------------------------------------------------------|
| force                  | Instruct the switch to skip the shutdown confirmation prompt.                                                 |
| minutes-to-wait <1-60> | Specify the number of minutes that pass before the switch resets itself. The default wait time is 10 minutes. |
| cancel                 | Cancel all scheduled switch shutdowns.                                                                        |

## Reloading a remote switch after configuration

This procedure is intended to be used by system administrators to reload a remote switch when configuration is complete. The configuration is not explicitly saved after the reload command is issued. This means that any configuration changes must be explicitly saved before the switch reloads

Use this procedure to disable auto-saving configuration changes and safeguard against a configuration error when you perform dynamic configuration changes on a remote switch. If you make an error while configuring a remote switch that results in the loss of connectivity (for example, an error in the IP address or VLAN), the reload loads the last saved configuration to re-establish connectivity.

This procedure temporarily disables auto-save functionality until the reload occurs. If you cancel the reload, auto-save functionality returns to any previous setting.

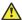

#### Caution:

You must perform a timed reload command before making dynamic configuration changes to safeguard against the loss of remote connectivity.

#### About this task

Use this procedure to reload a remote switch.

#### **Procedure**

Enter Privileged EXEC mode:

enable

2. At the command prompt, enter the following command:

```
reload [force] [minutes-to-wait] [cancel]
```

## Variable definitions

Use the definitions in the following table to use the reload command.

| Variable               | Definition                                                                                          |
|------------------------|----------------------------------------------------------------------------------------------------|
| force                  | Instruct the switch to skip the shutdown confirmation prompt.                                       |
| minutes-to-wait <1-60> | Specify the number of minutes before the switch resets itself. The default wait time is 10 minutes. |
| cancel                 | Cancel all scheduled switch shutdowns.                                                              |

# Chapter 5: Configuring management IP addresses using CLI

This chapter provides procedural information you can use to assign, clear, and view in-band and out-of-band management IP addresses and gateway IP addresses.

## Configuring an in-band management IP address

Use this procedure to configure the in-band management IPv4 address, subnet mask, and default gateway for a switch or stack.

## Important:

Changing or clearing the in-band management IP address or subnet mask disconnects any active IP management connections.

#### About this task

You can dynamically change the in-band management IP address using Telnet, SSH, SNMP, HTTP, and HTTPS.

#### **Procedure**

1. Enter Global Configuration mode:

```
enable
configure terminal
```

2. To assign or modify the in-band management IP address for a switch or stack, enter the following at the command prompt:

```
ip address [switch | stack | unit <1-8>] <A.B.C.D> [netmask
<A.B.C.D>] [default-gateway <A.B.C.D>]
```

Note:

You configure the stack in-band management IP address on the stack base unit.

Important:

Only one management default gateway can operate for each unit or stack. The out-ofband management default gateway takes precedence over the in-band management default gateway. Once an out-of-band management default gateway is configured, the in-band management address is reachable only through a directly attached subnet for the management VLAN.

3. To clear the in-band management IP address and the default gateway, enter the following commands at the command prompt:

```
no ip address [switch | stack | unit <1-8>]
no ip default-gateway
```

#### Example

```
Switch>enable
Switch#config terminal
Enter configuration commands, one per line. End with CNTL/Z.
Switch(config)#ip address stack 192.0.2.13 netmask 255.255.255.0 default-gateway
192.0.2.20
Switch(config)#ip address switch 192.0.2.2
Switch(config)#ip address unit 2 192.0.2.3
Switch(config)#ip address unit 3 192.0.2.4
```

#### Variable definitions

The following table describes the parameters for the ip address command.

| Variable                            | Value                                                                                                    |
|-------------------------------------|----------------------------------------------------------------------------------------------------|
| switch                              | Specifies an in-band management IP address for an individual switch (standalone or stack unit).                                                                                                   |
| stack                               | Specifies an in-band management IP address for the stack.                                                                                                    |
| unit <1-8>                          | Specifies an in-band management IP address for a specific stack unit. Values range from 1–8.                                                                                                    |
| <a.b.c.d></a.b.c.d>                 | Specifies an in-band management IPv4 address.                                                                                                    |
| netmask <a.b.c.d></a.b.c.d>         | Specifies the subnet mask associated with the inband management IP address for a standalone switch or for a specific switch unit within a stack.                                                  |
|                                     | Note:                                                                                                    |
|                                     | Although netmask appears as an optional parameter with the ip address command, you should change the netmask when you dynamically change the in-band management IP address for a switch or stack. |
| default-gateway <a.b.c.d></a.b.c.d> | Specifies the default gateway IP address.                                                                                                    |

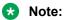

If you do not specify a parameter with the ip address command, the system automatically modifies the stack IP address when in stack mode, and modifies the switch IP address when in standalone mode.

## Obtaining an in-band management IP address automatically

Use this procedure to automatically obtain an in-band management IP address, subnet mask and default gateway on the switch or stack.

#### About this task

When you use DHCP, the switch or stack can also obtain up to three DNS server IP addresses.

#### **Procedure**

1. Enter Global Configuration mode:

```
enable
configure terminal
```

2. At the command prompt, enter the following command:

```
ip address source {bootp-always | bootp-last-address | bootp-when-
needed | configured-address | dhcp-always | dhcp-last-address |
dhcp-when-needed}
```

#### Variable definitions

The following table describes the parameters for the ip address source command.

| Variable           | Value                                         |
|--------------------|-----------------------------------------------|
| bootp-always       | Always use the BootP server.                  |
| bootp-last-address | Use the last BootP server.                    |
| bootp-when-needed  | Use the BootP server when needed.             |
|                    | DEFAULT: bootp-when-needed                    |
| configured-address | Use the manually configured IP configuration. |
| dhcp-always        | Always use the DHCP server.                   |
| dhcp-last-address  | Use the last DHCP server.                     |
| dhcp-when-needed   | Use DHCP client when needed.                  |

## Displaying in-band management information

Use this procedure to display the stack and switch in-band management IP addresses, BootP/DHCP mode, stack address, switch address, subnet mask, and the in-band default-gateway IP address.

#### About this task

This command displays the parameters for what is configured, what is in use, and the last BootP/DHCP. If you do not enter any parameters, this command displays all IP-related configuration information.

#### **Procedure**

- Log on to CLI to enter User EXEC mode.
- 2. At the command prompt, enter the following command:

```
show ip [address] [address source] [bootp] [default-gateway]
```

## Configuring an out-of-band management IPv4 address

Use this procedure to configure the out-of-band management IPv4 address, subnet mask, and default gateway for a switch or stack.

#### Before you begin

You must connect the RJ-45 cable for link-up to the out-of-band management port on the rear panel.

#### About this task

When you physically connect the Ethernet RJ-45 out-of-band management port for a standalone switch or stack to your network, and assign an IPv4 address and subnet to the port, you can use out-of-band management to access the switch or stack using Telnet, SSH, SNMP, HTTP, and HTTPS.

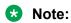

The out-of-band management IP address must be different than the switch or stack in-band management IP address and must belong to a different subnet.

#### **Procedure**

1. Enter Global Configuration mode:

```
enable
configure terminal
```

2. To assign or modify an out-of-band management IP address for a switch or stack, enter the following command at the command prompt:

```
ip mgmt {[address [switch | stack | unit <1-8>] <A.B.C.D>
[<subnet_mask>]] | [netmask <A.B.C.D>] | [default-gateway
<A.B.C.D>] }
```

## Note:

You must configure the stack out-of-band management IP address on the base unit.

#### Important:

Only one management default gateway can operate for each unit or stack. The out-ofband management default gateway takes precedence over the in-band management default gateway. Once an out-of-band management default gateway is configured, the in-band management address is reachable only through a directly attached subnet for the management VLAN.

3. To clear the out-of-band management IP address for a switch or stack, enter the following command at the command prompt:

```
no ip mgmt address [switch | stack]
```

4. To clear the out-of-band management default gateway, enter the following command at the command prompt:

```
no ip mgmt default-gateway
```

#### Example

```
Switch>enable
Switch#config terminal
Enter configuration commands, one per line. End with CNTL/Z.
Switch(config) #ip mgmt address stack 192.0.2.2 netmask 255.255.255.0
Switch(config) #ip mgmt address switch 192.0.2.3 netmask 255.255.255.0
Switch(config) #ip mgmt default-gateway 192.0.2.4
```

#### Variable definitions

The following table describes the parameters for the ip mgmt address command.

| Variable                    | Value                                                                                               |
|-----------------------------|----------------------------------------------------------------------------------------------------|
| switch                      | Specifies an out-of-band management IP address for an individual switch (standalone or stack unit). |
| stack                       | Specifies an out-of-band management IP address for the stack.                                       |
| unit <1-8>                  | Specifies an out-of-band management IP address for a specific stack unit. Values range from 1 to 8. |
|                             | * Note:                                                                                             |
|                             | The unit parameter is available only in a stack environment.                                        |
| <a.b.c.d></a.b.c.d>         | Specifies an out-of-band management IPv4 address.                                                   |
|                             | DEFAULT: 0.0.0.0                                                                                    |
| <subnet_mask></subnet_mask> | Specifies the management subnet mask.                                                               |
|                             | DEFAULT: 0.0.0.0                                                                                    |
| netmask <a.b.c.d></a.b.c.d> | Specifies the subnet mask associated with the out-<br>of-band management IP address.                |

Table continues...

| Variable                                                                                    | Value                                                                                                    |
|---------------------------------------------------------------------------------------------|----------------------------------------------------------------------------------------------------|
|                                                                                             | DEFAULT: 0.0.0.0                                                                                                    |
|                                                                                             | * Note:                                                                                                    |
|                                                                                             | Although netmask appears as an optional parameter with the ip mgmt address command, you should change the netmask when you dynamically change the out-of-band management IP address for a switch or stack. |
| default-gateway <a.b.c.d></a.b.c.d>                                                         | Specifies the management default gateway. Only specify an out-of-band default gateway if you are not routing the management IP.                                                                            |
| Important:                                                                                  |                                                                                                    |
| The out-of-band management IP addresses for all stack units must belong to the same subnet. |                                                                                                    |

## Displaying out-of-band management information

Use this procedure to display IPv4 address out-of-band management configuration information for a switch or stack.

#### **Procedure**

- 1. Log on to CLI to enter User EXEC mode.
- 2. At the command prompt, enter the following command:

```
show ip mgmt [switch | all | route]
```

3. To display the management port link status, enter the following command:

show mgmt-port status

#### **Example**

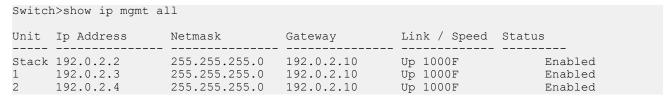

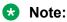

In a stack environment, the base unit is identified as Stack in the Unit column.

#### Variable definitions

The following table describes the parameters for the show ip mgmt command.

| Variable | Value                                                                                   |
|----------|-----------------------------------------------------------------------------------------|
| all      | Displays out-of-band management configuration information for all units within a stack. |
| route    | Displays management VLAN information.                                                   |
| A N (    |                                                                                         |

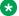

#### Note:

If you do not enter a variable with the show ip mgmt command, out-of-band management configuration information for the local switch is displayed.

## Configuring a management route

Use this procedure to configure a management route. In Layer 3 mode, If you configure management routes you can access both the out-of-band and in-band management addresses.

#### **Procedure**

1. Enter Global Configuration mode:

enable configure terminal

2. To assign an IP management route, enter the following command at the command prompt:

ip mgmt route <destination-IP> <destination-netmask> <destinationgateway>

3. To clear an IP management route, enter the following command at the command prompt:

no ip mgmt route <destination-IP> <destination-netmask> <destination-gateway>

## Variable definitions

The following table describes the parameters for the ip mgmt route command.

| Variable                                    | Value                                       |
|---------------------------------------------|---------------------------------------------|
| <destination-ip></destination-ip>           | Specifies the destination IPv4 address.     |
| <destination-netmask></destination-netmask> | Specifies the destination IPv4 subnet mask. |
| <destination-gateway></destination-gateway> | Specifies the destination IPv4 gateway.     |

## Configuring an in-band management IPv6 address

Use this procedure to configure the in-band management IPv6 address for a switch or stack.

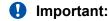

Changing or clearing the in-band management IPv6 address disconnects any active IP management connections.

#### About this task

You can dynamically change the in-band management IPv6 address using Telnet, SSH, SNMP, HTTP, and HTTPS.

#### **Procedure**

1. Enter Global Configuration mode:

```
enable
configure terminal
```

2. To assign or modify the in-band management IPv6 address for a switch or stack, enter the following at the command prompt:

```
ipv6 address [switch | stack | unit <1-8>] <WORD>
```

Note:

You configure the stack in-band management IPv6 address on the stack base unit.

Important:

Only one management default gateway can operate for each unit or stack. The out-of-band management default gateway takes precedence over the in-band management default gateway. Once an out-of-band management default gateway is configured, the in-band management address is reachable only through a directly attached subnet for the management VLAN.

3. To assign the default gateway, enter the following at the command prompt:

```
ipv6 default-gateway <WORD>
```

4. To clear the in-band management IPv6 address and the default gateway, enter the following commands at the command prompt:

```
no ipv6 address [switch | stack | unit <1-8>]
no ipv6 defaul-gateway
```

#### **Example**

```
Switch>enable
Switch#config terminal
Enter configuration commands, one per line. End with CNTL/Z.
Switch(config)#ipv6 address stack 2001:DB8::/32
Switch(config)#ipv6 default gateway 2001:db8:1::/32
Switch(config)#ipv6 address switch 2001:db8:2::/32
```

```
Switch(config) #ipv6 address unit 2 2001:db8:3::/32
Switch(config) #ipv6 address unit 3 2001:db8:4::/32
```

#### Variable definitions

The following table describes the parameters for the ip address command.

| Variable                      | Value                                                                                             |
|-------------------------------|---------------------------------------------------------------------------------------------------|
| switch                        | Specifies an in-band management IPv6 address for an individual switch (standalone or stack unit). |
| stack                         | Specifies an in-band management IPv6 address for the stack.                                       |
| unit <1-8>                    | Specifies an in-band management IPv6 address for a specific stack unit. Values range from 1–8.    |
| <word></word>                 | Specifies an in-band management IPv6 address.                                                     |
| default-gateway <word></word> | Specifies the default gateway IPv6 address.                                                       |
|                               |                                                                                                   |

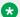

#### Note:

If you do not specify a parameter with the ipv6 address command, the system automatically modifies the stack IPv6 address when in stack mode, and modifies the switch IPv6 address when in standalone mode.

## Displaying in-band IPv6 management information

Use this procedure to display the stack and switch in-band management IPv6 addresses, and the inband default-gateway IPv6 address.

#### **Procedure**

- 1. Log on to CLI to enter User EXEC mode.
- 2. To display the configured in-bank management IPv6 address, enter the following at the command prompt:

```
show ipv6 address [stack][switch][unit <1-8>]
```

3. To display IPv6 default-gateway information, enter the following at the command prompt:

```
show ipv6 default-gateway
```

#### Example

```
Switch>show ipv6 address
Switch Address: 2001:db8:2::/32
Stack Address: 2001:db8:3::/32
Switch>show ipv6 default-gateway
```

Default Gateway: 2001:db8:4::/32 Status: NotActive

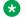

#### Note:

The status of the default gateway is active when the IPv6 address configured is reachable.

## Configuring an out-of-band management IPv6 address

Use this procedure to configure the out-of-band management IPv6 address and default gateway for a switch or stack.

#### About this task

When you physically connect the Ethernet RJ-45 out-of-band management port for a standalone switch or stack to your network, and assign an IPv6 address and subnet to the port, you can use out-of-band management to access the switch or stack using Telnet, SSH, SNMP, HTTP, and HTTPS.

#### Note:

In Layer 3 mode, both interfaces of the switch are reachable if the routes are configured. If you are initiating the connection from the switch interfaces (serial, Telnet, SSH), the out-of-band management route takes precedence. For example, if you execute a traceroute to a distant host, the out-of-band route is chosen.

#### Note:

The out-of-band management IP address must be different than the switch or stack in-band management IP address and must belong to a different subnet.

#### **Procedure**

1. Enter Global Configuration mode:

```
enable
configure terminal
```

2. To activate the IPv6 interface on the switch, enter the following command at the command prompt:

```
ipv6 mgmt interface
```

3. To configure a stand alone switch out-of-band management IPv6 address, enter the following command at the command prompt:

```
ipv6 mgmt address <WORD>
```

4. To assign or modify an out-of-band management IPv6 address for a switch, stack or unit, enter the following command at the command prompt:

```
ipv6 mgmt address [switch | stack | unit <1-8>] <WORD>
```

#### Note:

You must configure the stack out-of-band management IPv6 address on the base unit.

#### Important:

Only one management default gateway can operate for each unit or stack. The out-of-band management default gateway takes precedence over the in-band management default gateway. Once an out-of-band management default gateway is configured, the in-band management address is reachable only through a directly attached subnet for the management VLAN.

5. To configure the default-gateway, enter the following command at the command prompt:

```
ipv6 mgmt default-gateway <WORD>
```

6. To configure a static route for the management port, enter the following command at the command prompt:

```
ipv6 route <WORD> mgmt
ipv6 route <WORD> mgmt [cost <1-65535> | enable | preference <1-
255>]
```

7. To display the IPv6 address out-of-band management configuration, enter the following commands at the command prompt:

```
show ipv6 mgmt address [switch | stack | unit <1-8>]
show ipv6 mgmt default—gateway
show ipv6 mgmt interface
```

8. **(Optional)** To configure the default out-of-band management IPv6 address, enter the following command at the command prompt:

```
default ipv6 mgmt address [switch | stack | unit <1-8>]
```

9. **(Optional)** To configure the default out-of-band IPv6 management default gateway, enter the following command at the command prompt:

```
default ipv6 mgmt default-gateway
```

10. **(Optional)** To configure the default IPv6 interface process-redirect on the switch, enter the following command at the command prompt:

```
default ipv6 mgmt interface [ process-redirect ]
```

11. **(Optional)** To clear the out-of-band management IPv6 address, enter the following command at the command prompt:

```
no ipv6 mgmt address [switch | stack | unit <1-8>]
```

12. **(Optional)** To clear the out-of-band IPv6 management default gateway, enter the following command at the command prompt:

```
no ipv6 mgmt default-gateway
```

#### Example

```
Switch>enable
Switch#config terminal
Enter configuration commands, one per line. End with CNTL/Z.
Switch(config) #ipv6 mgmt address stack 2001:db8:1::/32
% IPV6 Oob management interface does not exist
Switch(config) #ipv6 mgmt interface
Switch (config) #ipv6 mgmt address stack 2001:db8:1::/32
Switch(config) #show ipv6 mgmt interface
2013-08-06 17:28:49 GMT+02:00 UTC time: 2013-08-06 15:28:49
______
          Interface Information
______
IFINDX VLAN-ID MTU PHYSICAL ADMIN OPER RCHBLE RETRAN TYPE
ADDRESS STATE STATE TIME TIME
55001 1 1500 00:19:e1:55:07:00 enabled up 30000 1000 ETHER
______
          Address Information
INTF IPV6
                               TYPE ORIGIN STATUS INDEX ADDRESS
                               UNICAST MANUAL PREFERRED
55001 2001:db8:1::/32
1 out of 1 Total Num of Interface Entries displayed.
2 out of 8 Total Num of Address Entries displayed.
```

#### Variable definitions

The following table describes the parameters for the ipv6 mgmt address command.

| Variable      | Value                                                                                               |
|---------------|----------------------------------------------------------------------------------------------------|
| <word></word> | Specifies an out-of-band management IPv6 address or IPv6 address and prefix length.                 |
|               | DEFAULT for IPv6: 0::0/0                                                                            |
| switch        | Specifies an out-of-band management IP address for an individual switch (standalone or stack unit). |
| stack         | Specifies an out-of-band management IP address for the stack.                                       |
|               | DEFAULT: 0:0:0:0:0:0:0                                                                              |
| unit <1-8>    | Specifies an out-of-band management IP address for a specific stack unit. Values range from 1 to 8. |
|               | Note:                                                                                               |
|               | The unit parameter is available only in a stack environment.                                        |
| Important:    | ·                                                                                                   |

The out-of-band management IP addresses for all stack units must belong to the same subnet.

The following table describes the parameters for the ipv6 mgmt command.

| Variable                      | Value                                                                                                    |
|-------------------------------|----------------------------------------------------------------------------------------------------|
| default-gateway <word></word> | Specifies the management default gateway. Only specify an out-of-band default gateway if you do not route the management IP.                                                                                                    |
|                               | WORD specifies an IPv6 address.                                                                                                    |
|                               | Only one management default gateway can operate for each unit or stack. The out-of-band management default gateway takes precedence over the in-band management default gateway. After you configure an out-of-band management default gateway, the in-band management address is reachable only through a directly attached subnet for the management VLAN. |
|                               | DEFAULT for IPv6: 0:0:0:0:0:0:0                                                                                                    |
| interface                     | Specifies the management default interface.                                                                                                    |

The following table describes the parameters for the ipv6 route command.

| Variable           | Value                                             |
|--------------------|---------------------------------------------------|
| <word> mgmt</word> | Specifies a static route for the management port. |
|                    | WORD specifies an IPv6 address route.             |
| cost <1-65535>     | Specifies the cost.                               |
| enable             | Specifies if the IPv6 static route is enabled.    |
| preference <1-255> | Specifies the preference.                         |

The following table describes the parameters for the show ipv6 mgmt command.

| Variable           | Value                                                                                 |
|--------------------|---------------------------------------------------------------------------------------|
| address unit <1–8> | Indicates information about the management IPv6 address from every unit in the stack. |
| default-gateway    | Indicates information about the management default gateway.                           |
| interface          | Indicates all of the IPv6 addresses.                                                  |

## Displaying out-of-band management IPV6 information **Procedure**

- 1. Log on to CLI to enter User EXEC mode.
- 2. To display all addresses for IPv6 interfaces, enter the following command at the command prompt:

```
show ipv6 address interfaces
```

3. To display IPv6 management addresses, enter the following command at the command prompt:

```
show ipv6 mgmt address [unit <1-8>]
```

4. To display IPv6 management default-gateway information, enter the following command at the command prompt:

```
show ipv6 mgmt default-gateway
```

5. To display IPv6 management interface information, enter the following command at the command prompt:

```
show ipv6 mgmt interface
```

6. To display the neighbor table for the IPv6 management port, enter the following command at the command prompt:

```
show ipv6 neighbor interface mgmt
```

7. To display the routing table for the IPv6 management port, enter the following command at the command prompt:

show ipv6 route mgmt

#### Example

```
Switch(config) #show ipv6 mgmt address
2013-08-06 17:32:00 GMT+02:00 UTC time: 2013-08-06 15:32:00
Mgmt Switch Address: ::/0
Mgmt Stack Address: 2001:db8:1::/32
Switch (config) #show ipv6 neighbor interface mgmt
2013-08-06 17:32:45 GMT+02:00 UTC time: 2013-08-06 15:32:45
              Neighbor Information
______
                                        PHYS TYPE STATE LAST
NET ADDRESS/
PHYSICAL ADDRESS
                                        INTF
                                                              UPD
2001:db8:3::/32/
                                        O-1 LOCAL REACHABLE 0
00:19:e1:55:07:00
                                        O-1 DYNAMIC REACHABLE 17061
2001:db8:4::/32/
00:19:e1:4d:7c:9c
                                        O-1 LOCAL REACHABLE 16847
2001:db8:5::/32/
00:19:e1:55:07:00
                                        O-1 LOCAL REACHABLE 16847
fe80::219:e1ff:fe55:700/
00:19:e1:55:07:00
4 out of 13 Total Num of Neighbor Entries displayed.
```

## **Enabling or disabling the out-of-band management port**

Use this procedure to administratively enable or disable the Ethernet RJ-45 out-of-band management port.

#### **Procedure**

1. Enter Global Configuration mode:

```
enable
configure terminal
```

2. To disable the out-of-band management port, enter the following command at the command prompt:

```
ip mgmt shutdown [all | unit <1-8>]
```

3. To enable the out-of-band management port, enter the following command at the command prompt:

```
no ip mgmt shutdown [all | unit <1-8>]
```

#### Result

After you use the no ip mgmt shutdown [all | unit <1-8>] command to enable an out-of-band management port, there is a delay of approximately 90 seconds before the port is reachable.

#### Variable definitions

The following table describes the parameters for the ip mgmt shutdown and no ip mgmt shutdown commands.

| Variable   | Value                                                                                                    |
|------------|----------------------------------------------------------------------------------------------------|
| all        | Specifies to enable or disable the management port of all units in a stack.                                     |
| unit <1-8> | Specifies a specific switch unit within a stack for which to enable or disable the out-of-band management port. |

## Setting in-band management IP address parameters from the ip.cfg file on a USB device

If the switch does not obtain an in-band management IP address through BootP, you can load the IP address and optionally new switch software and configuration from the USB memory device using the ip.cfg file.

#### Note:

The file name, ip.cfg is case-insensitive.

If a properly formatted file exists on a USB port, the switch uses that ip.cfg as the first option, rather than the last. You can specify one or more of the optional parameters in the ip.cfg file. All of the parameters are optional.

The following table describes the ip.cfg file parameters:

| Parameter                                   | Description                                                                                                    |
|---------------------------------------------|----------------------------------------------------------------------------------------------------|
| IP <a.b.c.d>   <word></word></a.b.c.d>      | Specifies the IP address for the switch. A.B.C.D is IPv4 address, WORD is IPv6 address.                                               |
| Mask <xx.xx.xx.xx></xx.xx.xx.xx>            | Specifies the IPv4 network mask. Example: 255.255.255.0                                                                               |
| Gateway <a.b.c.d>   <word></word></a.b.c.d> | Specifies the default gateway. A.B.C.D is IPv4 address, WORD is IPv6 address.                                                         |
| SNMPread <string></string>                  | Specifies the SNMP read community string. Example: public                                                                             |
| SNMPwrite <string></string>                 | Specifies the SNMP write community string. Example: private                                                                           |
| VLAN <number></number>                      | Specifies the management VLAN-ID. Example: VLAN 1                                                                                     |
| USBdiag <string></string>                   | Specifies the filename of the diagnostic image to load from the USB. Example: vsp7000/vsp7000_10.0.1.10.bin                           |
| USBascii <string></string>                  | Specifies the filename of the ASCII config file to load from the USB. Example: customer1.cfg                                          |
| USBagent <string></string>                  | Specifies the filename of the agent image to load from the USB and specifies IPs for next boot. Example: vsp7000/vsp7000_10.0.1.0.img |
| NEXTIP, NEXTMask, and NEXTGateway           | Specifies IP addresses, nework mask, and gateway to be used once the switch is booted.                                                |

## Note:

If you download an ASCII file or diag/image with an ip.cfg file, the specific ASCII file or diag/image must be present on the USB device.

The ip.cfg file loads information from the ASCII configuration file in order of precedence. For example, the stack IP becomes 192.0.2.2 no matter what IP address is in the ip.txt file if you have an ip.cfg file with the following commands:

```
USBascii ip.txt IP 192.0.2.2
Mask 255.255.255.0
Gateway 192.0.2.20
```

The stack IP will be the IP address defined in the ip.txt file if you have an ip.cfg file with the following commands:

```
IP 192.0.2.2

Mask 255.255.255.0

Gateway 192.0.2.20

USBascii ip.txt
```

#### Note:

The ip.cfg file runs only on a base or standalone unit. The file cannot be more than 4096 bytes or contain more than 200 lines.

The following figure shows an example of an ip.cfg file.

```
#Any lines starting with a # are comments
#IP <xx.xx.xx specifies the IP address for the switch
IP 192.0.2.2
#Mask <xx.xx.xx.xx> specifies the network mask MASK 255.255.255.0
#Gateway <xx.xx.xx.xx specifed the default gateway Gateway 192.0.2.20 public
#SNMPwrite <string> specifed the SNMP write community string SNMPwrite private
#VLAN <number> specified the manamgent VLAN-ID VLAN 1
#USBdiag <string> speicifes the filename of the diagnostic image to load (noreset)
USBdiag ers5900/5900 74008 diags.bin
#USBagent <string> specifes the filname of the agent image to load (noreset)
USBageent ers5900/5900 740009s.img
#USBascii <string> specifies the filename of the ASCII config file to load
USBascii customer1.cfg
#NEXTIP <xx.xx.xx> specifies the IP address for the switch NEXTIP 192.0.2.2
#NEXTMask <xx.xx.xx.xx> specifies the network mask NEXTMASK 255.255.255.0
#NEXTGateway <xx.xx.xx.xx> specifies the default gateway NEXTGateway 192.0.2.20
```

If the ip.cfg file specifies an image or agent code, the switch loads the software, even if the same version is already installed on the switch. Ensuring that the appropriate software is always upgraded on the units is the correct operation of ip.cfg.

Use the factory default command to reset the switch to the factory default after you insert the USB memory device in the USB port. The USB memory device must contain the properly formatted <code>ip.cfg</code> file in the root directory.

## Note:

The system does not display a message to indicate the ip.cfg file progress, you need to connect to the switch after 3 minutes of booting to verify the ip.cfg operation. You can typically confirm the successful download of ip.cfg by using the CLI **show** ip command. If the USB ip.cfg file download succeeded, all parameters read from the file show are present in the switch and part of the runtime configuration.

## **Configuring a Domain Name Server**

Use this procedure to set the default DNS domain name for the switch.

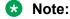

This default domain name is appended to all DNS queries or commands that do not already contain a DNS domain name.

#### **Procedure**

1. Enter Global Configuration mode:

enable
configure terminal

2. At the command prompt, enter the following command:

ip domain-name <DNS\_domain name>

#### Variable definitions

The following table describes the parameters for the ip domain-name command.

| Variable                            | Value                                                       |
|-------------------------------------|-------------------------------------------------------------|
| <dns_domain_name></dns_domain_name> | Specify the default domain name to be used.                 |
|                                     | The default form of this command is default ip domain-name. |
|                                     | The no form of this command is no ip domain-name.           |

## Resolving domain names to IP addresses

Use this procedure to set the domain name servers the switch uses to resolve a domain name to an IP address.

#### About this task

A switch can have up to three domain name servers specified for this purpose.

Note:

To enter all three server addresses you must enter the command three times, each with a different server address.

#### **Procedure**

1. Enter Global Configuration mode:

```
enable configure terminal
```

2. At the command prompt, enter the following command:

```
ip name-server [<ipv6_address> | <ip_address_1>]
ip name-server [<ipv6_address> | <ip_address_2>]
ip name-server [<ipv6_address> | <ip_address_3>]
```

#### Variable definitions

The following table describes the parameters for the ip name-server command.

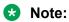

The IPv6 parameter is valid only for switches that support IPv6.

| Variable                                                                           | Value                                                                                                  |
|------------------------------------------------------------------------------------|----------------------------------------------------------------------------------------------------|
| ipv6_address                                                                       | The IPv6 address of the domain name server used by the switch.                                         |
| ip_address_1                                                                       | The IP address of the domain name server used by the switch.                                           |
| ip_address_2                                                                       | Optional. The IP address of a domain name server to add to the list of servers used by the switch.     |
| ip_address_3                                                                       | Optional. The IP address of a domain name server to add to the list of servers used by the switch.     |
| no ip name-server [ <ipv6_address>   <ip_address_1>]</ip_address_1></ipv6_address> | The no form of this command removes domain name servers from the list of servers used by the switch to |
| no ip name-server [ <ipv6_address>   <ip_address_2>]</ip_address_2></ipv6_address> | resolve domain names to an IP address.                                                                 |
| no ip name-server [ <ipv6_address>   <ip_address_3>]</ip_address_3></ipv6_address> |                                                                                                    |

## Clearing the IP address

Use this procedure to clear the IPv4 address and subnet mask or IPv6 address for a switch or a stack.

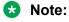

When the IP address or subnet mask is changed, connectivity to Telnet can be lost. Any new Telnet connection can be disabled and is required to connect to the serial console port to configure a new IP address.

#### About this task

This command sets the IP address and subnet mask for a stack, switch, or unit to all zeros (0).

#### **Procedure**

1. Enter Global Configuration mode:

```
enable
configure terminal
```

2. At the command prompt, enter the following command for IPv4 addresses:

```
no ip address {stack | switch | unit <1-8>}

OR

for IPv6 addresses, enter the following command:
```

```
no ipv6 address \{ stack \mid switch \mid unit <1-8 > \}
```

## Setting the in-band default IP gateway address

Use this procedure to set the default IP gateway address for a switch or a stack.

Note:

When the IP gateway is changed, connectivity to Telnet can be lost.

Important:

Only one management default gateway can operate for each unit or stack. The out-of-band management default gateway takes precedence over the in-band management default gateway. When an out-of-band management default gateway is configured, the in-band management address is reachable only through a directly attached subnet for the management VLAN.

#### **Procedure**

1. Enter Global Configuration mode:

```
enable
configure terminal
```

2. To configure the IPv4 address of the default gateway, enter the following command at the command prompt:

```
ip default-gateway < A.B.C.D >
```

## Deleting the in-band default IP gateway address

Use this procedure to delete the default IP gateway address.

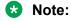

When the IP gateway is changed, connectivity to Telnet can be lost.

#### **Procedure**

1. Enter Global Configuration mode:

```
enable
configure terminal
```

2. At the command prompt, enter the following command:

```
no ip default-gateway
OR
no ipv6 default-gateway
```

# Chapter 6: Configuring management IP addresses using EDM

This chapter provides procedural information you can use to assign, clear, and view in-band and out-of-band management IP addresses and gateway IP addresses.

## Configuring out-of-band management using EDM

Use this procedure to configure the out-of-band management IP address, subnet mask, and default gateway.

#### About this task

When you physically connect Ethernet RJ-45 management port for standalone switch or stack to your network and assign an IP address to the port, you can use the management port to access the switch or stack using Telnet, SSH, SNMP, HTTP, and HTTPS.

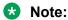

The out-of-band management IP address must be different than the switch or stack in-band management IP address.

#### **Procedure**

- 1. From the navigation pane, double-click **Edit**.
- 2. In the Edit tree, click Chassis.
- 3. In the Chassis tree, click **Switch/Stack**.
- 4. In the Switch/Stack work area, click the **Management IP** tab.
- 5. To configure out-of-band management parameters for a switch, double-click table cells as required.
- 6. On the toolbar, click Apply.
- 7. On the toolbar, you can click **Refresh** to verify the out-of-band management configuration.

## Variable definitions

| Variable        | Value                                                                                                    |
|-----------------|----------------------------------------------------------------------------------------------------|
| Unit            | Indicates a stack switch unit, for which to configure an out-of-band management IP address. Values range from 1 to 8.                                                                                                    |
|                 | For a stack environment, a <b>Unit</b> value of 1 specifies the base unit.                                                                                                    |
|                 | For a standalone switch, the <b>Unit</b> value is 1.                                                                                                    |
| IpMgmtAddress   | Specifies an out-of-band management IP address for the selected switch.                                                                                                    |
|                 | DEFAULT for IPv4: 0.0.0.0                                                                                                    |
| lpMgmtNetMask   | Specifies the subnet mask associated with the out-<br>of-band management IP address.                                                                                                    |
|                 | DEFAULT for IPv4: 0.0.0.0                                                                                                    |
| IpMgmtGateway   | Specifies the IP address for the out-of-band management default gateway.                                                                                                    |
|                 | DEFAULT for IPv4: 0.0.0.0                                                                                                    |
|                 | DEFAULT for IPv6: 0:0:0:0:0                                                                                                    |
|                 | Important:                                                                                                    |
|                 | If you configure an out-of-band default gateway, the device disables the in-band default gateway. The out-of-band management default gateway takes precedence over the in-band management default gateway.                 |
| Ipv6MgmtAddress | Specifies an out-of-band management IP address for the selected switch.                                                                                                    |
|                 | Specifies the IPv6 address associated with the physical dedicated out-of-band management port of a component. For a stackable system in stack mode, this IPv6 address always applies to the individual units in the stack. |
|                 | DEFAULT for IPv6: 0::0/0                                                                                                    |
| Ipv6MgmtNetMask | Specifies the subnet mask associated with the out-<br>of-bank management IP address.                                                                                                    |
|                 | Specifies the IPv6 address associated with the physical dedicated out-of-band management port of a component. For a stackable system in stack mode, this netmask always applies to the individual units in the stack.      |

Table continues...

| Variable              | Value                                                                                                    |
|-----------------------|----------------------------------------------------------------------------------------------------|
|                       | DEFAULT for IPv6: 0::0/0                                                                                    |
| <b>IpMgmtShutdown</b> | Specifies whether to enable or disable the management port for the unit. A value of true disables the port. |
|                       | DEFAULT: false                                                                                              |

## **Chapter 7: Verification**

This chapter contains information about how to verify that your provisioning procedures result in a functional switch.

## Pinging an IP device

You can ping a device to test the connection between a switch and another network device. After you ping a device, the switch sends an Internet Control Message Protocol (ICMP) packet to the target device. If the device receives the packet, it sends a ping reply. After the switch receives the reply, a message appears that indicates traffic can reach the specified IP address. If the switch does not receive a reply, the message indicates the address does not respond.

#### About this task

Use this procedure to ping a device.

#### **Procedure**

- 1. Log on to CLI to enter User EXEC mode.
- 2. At the command prompt, enter the following command:

```
ping <IP address>
```

where <IP address> is an IPv4 or IPv6 address.

## Verifying the software release

#### About this task

Use this procedure to display the currently-loaded and operational software load

#### **Procedure**

- Log on to CLI to enter User EXEC mode.
- 2. At the command prompt, enter the following command:

```
show boot [diag | image [primary | secondary]]
```

#### **Example**

The following displays the output from the **show** boot command.

```
Switch#show boot
Unit Agent Image Secondary Image Active Image Diag Image Active Diag
1 7.0.0.066 7.0.0.042 7.0.0.066 0.0.0.2c 0.0.0.2c
* - Unit requires reboot for new Active Image to be made operational.
# - Unit requires reboot for new Diag to be made operational.
Switch#show boot diag
Unit Diag Image Active Diag
    0.0.0.2c 0.0.0.2c
# - Unit requires reboot for new Diag to be made operational.
Switch#show boot image
Unit Agent Image Secondary Image Active Image
   7.0.0.066 7.0.0.042 7.0.0.066
* - Unit requires reboot for new Active Image to be made operational.
Switch#show boot image primary
Unit Agent Image Active Image
1 7.0.0.163 7.0.0.163
* - Unit requires reboot for new Active Image to be made operational.
```

#### Variable definitions

Use the definitions in the following table to use the show boot command.

| Variable       | Definition                                              |
|----------------|---------------------------------------------------------|
| diag           | Displays only information for the agent load.           |
| image [primary | Displays information about the image load. Options are: |
| secondary]     | primary—display primary image software version.         |
|                | secondary—display secondary image software version.     |

## Important:

When the currently loaded and operational software status is displayed for a stack, the unit number is replaced by the word **All**.

## **Displaying local alarms**

You can view local alarms to monitor alarm conditions.

Local alarms are raised and cleared by applications running on the switch. Local alarms are an automatic mechanism run by the system and do not require any additional user configuration. The

raising and clearing of local alarms also creates a log entry for each event. Check alarms occasionally to ensure no alarms require additional operator attention.

#### About this task

Use this procedure to display local alarms.

#### **Procedure**

1. Enter Global Configuration mode:

```
enable
configure terminal
```

2. At the command prompt, enter the following command:

show rmon alarm